**Fehlerbehebung in Adobe® LiveCycle® ES3**

### **Rechtliche Hinweise**

Weitere Informationen zu rechtlichen Hinweisen finden Sie unter [http://help.adobe.com/de\\_DE/legalnotices/index.html.](http://help.adobe.com/de_DE/legalnotices/index.html)

# Inhalt

#### Kapitel 1: Informationen zu diesem Dokument

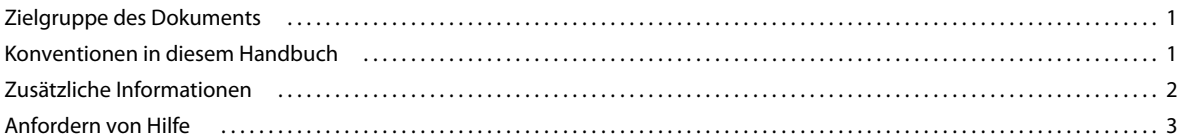

#### Kapitel 2: Fehlerbehebung bei Installation und Bereitstellung

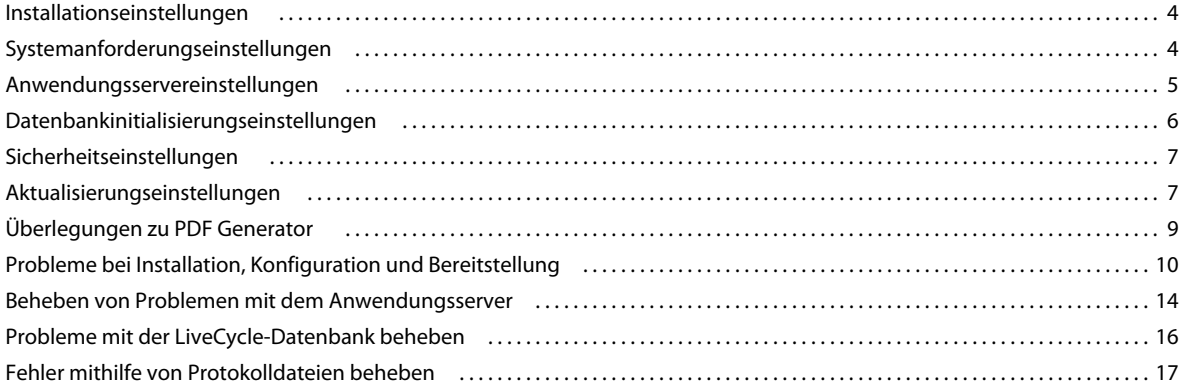

#### Kapitel 3: Administrationsaufgaben im Bereich Fehlerbehebung

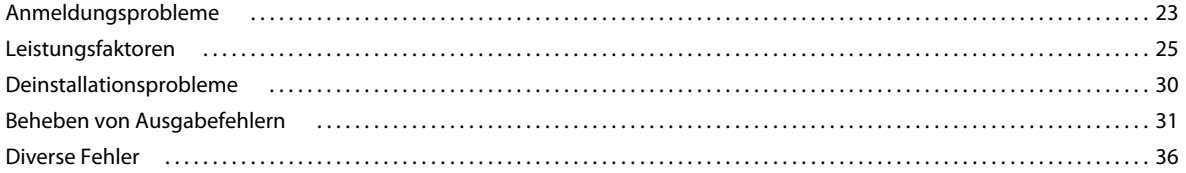

#### Kapitel 4: Fehlermeldungen

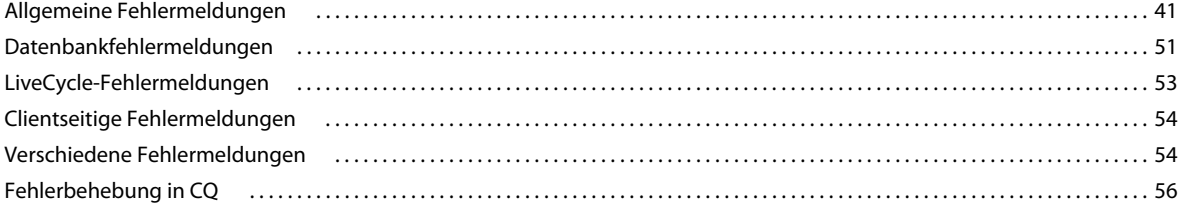

# <span id="page-3-0"></span>**Kapitel 1: Informationen zu diesem Dokument**

Dieses Dokument enthält Informationen zur Fehlerbehebung eventueller Probleme bei Installation, Konfiguration und Administration, die in einer Produktionsumgebung mit Adobe® LiveCycle® Enterprise Suite 3 (ES3) auftreten können.

## <span id="page-3-1"></span>**Zielgruppe des Dokuments**

Die Informationen dieses Handbuchs richten sich an Administratoren und Entwickler, die für die Installation, Konfiguration, Verwaltung oder Bereitstellung von LiveCycle-Komponenten zuständig sind. Bei den hier bereitgestellten Informationen wird davon ausgegangen, dass die Leser dieses Handbuchs mit Folgendem vertraut sind:

- J2EE-Anwendungsservern
- Betriebssystemen Microsoft® Windows®, AIX, Linux oder Solaris
- MySQL-, Oracle®-, DB2®- oder SQL Server-Datenbankservern
- Webumgebungen

## <span id="page-3-2"></span>**Konventionen in diesem Handbuch**

In diesem Dokument werden die folgenden Benennungskonventionen für allgemeine Dateipfade verwendet.

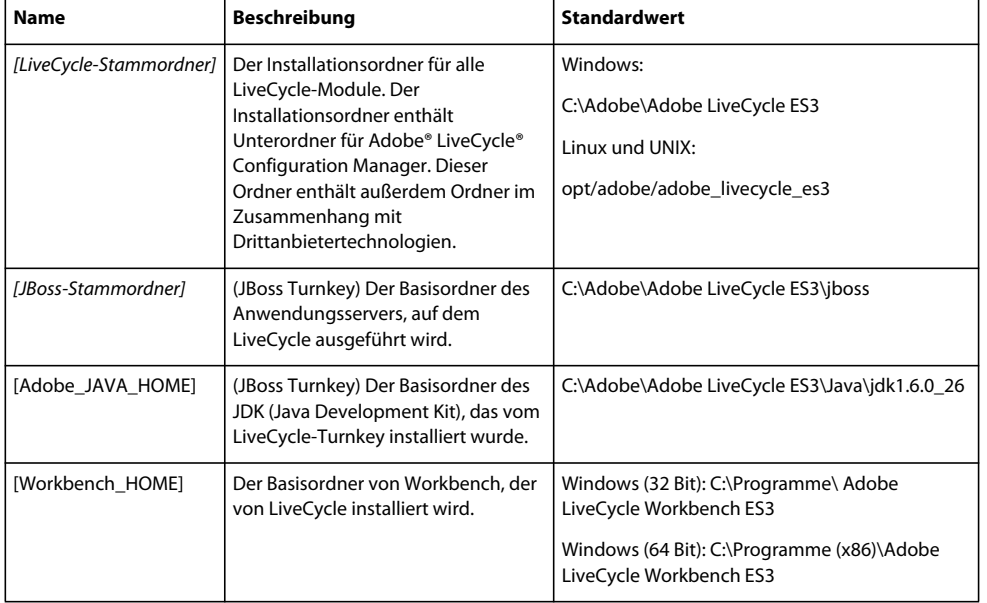

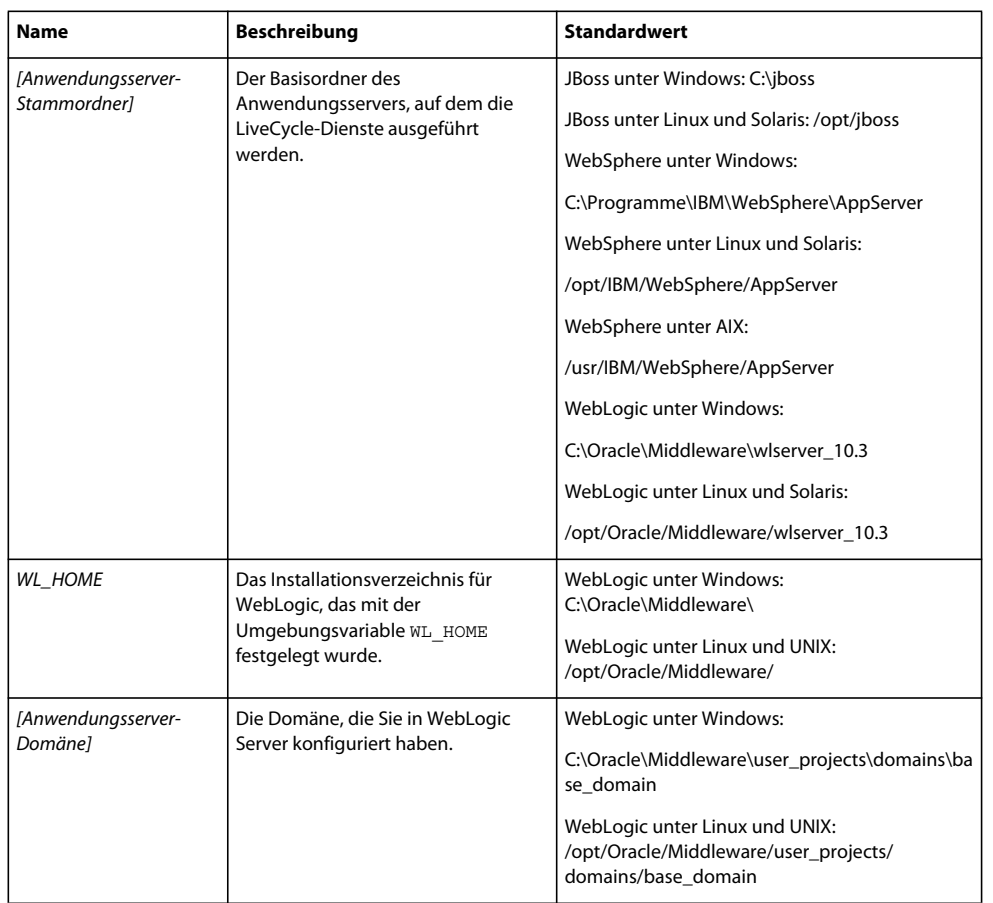

## <span id="page-4-1"></span><span id="page-4-0"></span>**Zusätzliche Informationen**

In der folgenden Tabelle finden Sie Hinweise auf weiterführende Informationen zu LiveCycle.

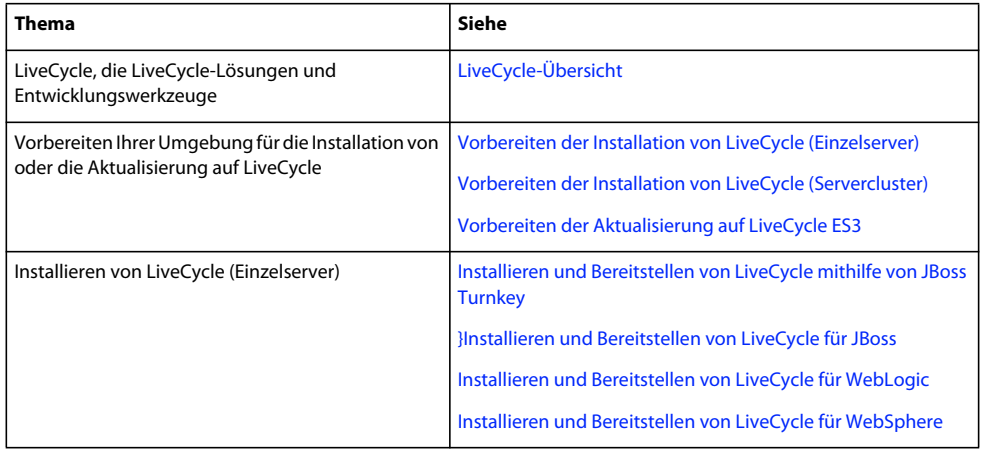

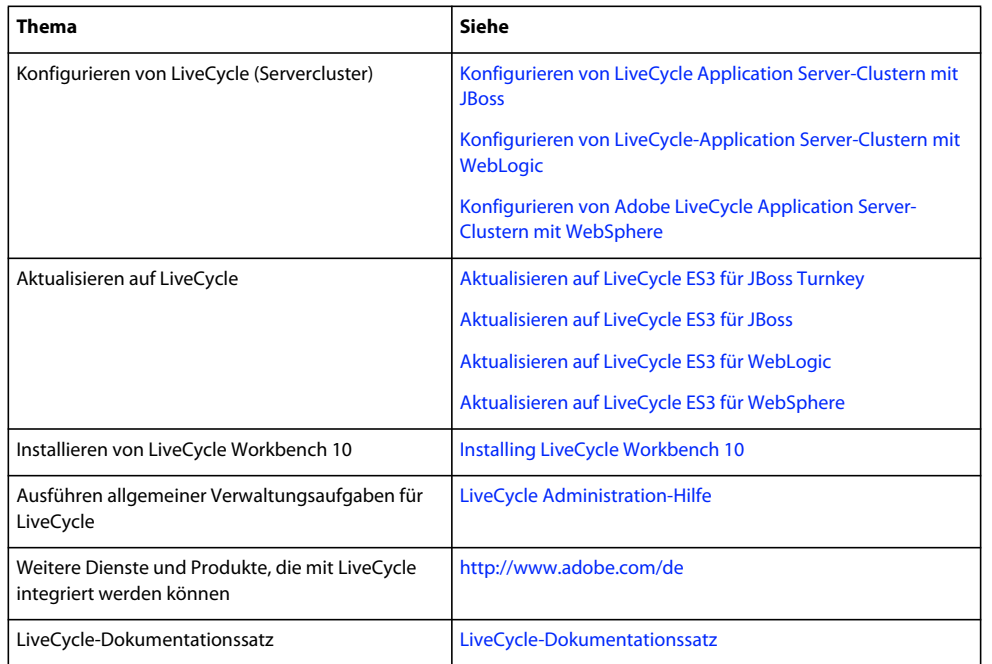

## <span id="page-5-1"></span><span id="page-5-0"></span>**Anfordern von Hilfe**

In diesem Abschnitt werden die Schritte beschrieben, die Sie vor dem Kontaktieren des Adobe Enterprise-Supports ausführen sollten. Wenn durch Konsultieren der LiveCycle-Dokumentation die Probleme nicht behoben werden konnten, wenden Sie sich an den Adobe Enterprise-Support. Damit wir Ihr Anliegen schnell bearbeiten können, halten Sie Antworten auf die folgenden Fragen bereit:

- Was haben Sie gemacht, als das Problem auftreten ist?
- Können Sie das Problem reproduzieren?
- Wurden Fehlermeldungen angezeigt, als das Problem auftrat? Haben Sie andere Schritte ausgeführt?
- Treten die Fehler weiterhin auf, wenn Sie in Internet Explorer ("Extras" > "Internetoptionen" > "Erweitert") das Kontrollkästchen "Kurze HTTP-Fehlermeldungen anzeigen" deaktivieren?

# <span id="page-6-0"></span>**Kapitel 2: Fehlerbehebung bei Installation und Bereitstellung**

## <span id="page-6-1"></span>**Installationseinstellungen**

Wenn bei der Installation, Konfiguration oder Bereitstellung von LiveCycle Probleme auftreten, vergewissern Sie sich, dass Sie die Anweisungen in den unter ["Zusätzliche Informationen" auf Seite 2](#page-4-1) aufgelisteten LiveCycle-Dokumenten ordnungsgemäß befolgt haben.

Wenn Sie alle Installations- und Konfigurationsschritte gemäß der Dokumentation ausgeführt haben, finden Sie in den folgenden Abschnitten Probleme, die Ihren ggf. ähneln.

Siehe auch

["Probleme bei Installation, Konfiguration und Bereitstellung" auf Seite 10](#page-12-0)

["Fehlermeldungen" auf Seite 41](#page-43-2)

## <span id="page-6-2"></span>**Systemanforderungseinstellungen**

## **Speicherplatzprobleme im temporären Ordner**

Die Installation des LiveCycle-Installationsprogramms funktioniert nicht auf Systemen, bei denen im temporären Systemverzeichnis nicht genügend Speicherplatz vorhanden ist. In solchen Fällen erhalten Sie im Konsolenfenster die Meldung, dass der temporäre Ordner nicht über genügend Speicherplatz verfügt.

Zur Vermeidung dieses Problems müssen Sie sicherstellen, dass Ihr temporärer Ordner über ausreichend Speicherplatz verfügt. Informationen zu Systemanforderungen finden Sie im Handbuch [Vorbereiten der LiveCycle-](http://www.adobe.com/go/learn_lc_prepareInstallsingle_10_de)[Installation \(Einzelserver\).](http://www.adobe.com/go/learn_lc_prepareInstallsingle_10_de)

## **Langsame Leistung von APIs für SharePoint, Documentum und IBM Content Manager Connectors unter Windows Server 2008**

Wenn LiveCycle unter Windows Server 2008 bereitgestellt wird, weisen die Connector-API-Aufrufe von der Adobe® LiveCycle® Workbench 10 oder vom LiveCycle SDK an Microsoft® SharePoint®-, EMC® Documentum®- oder IBM® Content Manager-Server eine langsame Leistung auf.

Deaktivieren Sie auf dem Repository-Server die automatische Abstimmung des TCP-Empfangsfensters oder setzen Sie die Finetuning-Stufe auf highlyrestricted, um dieses Problem zu vermeiden.

Verwenden Sie einen der folgenden Befehle:

netsh interface tcp set global autotuninglevel=highlyrestricted

#### ODER

netsh interface tcp set global autotuninglevel=disabled

Weitere Informationen zur Leistungssteigerung von Windows 2008-Servern finden Sie in der *Microsoft Knowledge Base*.

**4**

## **Dateigrößenbeschränkungen für den Output-Dienst**

Um mit dem Output-Dienst auf UNIX-Systemen größere Dateien erzeugen zu können, müssen Sie die Obergrenze der Dateigröße auf einen Wert festlegen, der mindestens so groß ist wie die zu erzeugende Datei.

Um Fehler beim Erzeugen von PDF-Dokumenten aus großen Dateien zu vermeiden, müssen Sie den Wert für fsize in "/etc/security/limits" auf UNIX-Systemen in einen Wert ändern, der groß genug ist, um alle Dateigrößen abzudecken.

## <span id="page-7-0"></span>**Anwendungsservereinstellungen**

Überprüfen Sie die folgenden Anwendungsservereinstellungen, bevor Sie sich an den Adobe Enterprise-Support wenden:

- **transaction timeout:** 300
- **Ursprüngliche Heap-Größe:** mindestens 1024
- **Maximale Heap-Größe:** 2048 MB
- **Prepared statement cache**: 100
- **Database Connection Pool Maximum**:
	- IDP DS ist 30.
	- RM\_DS ist 20.
- **Database Connection Pool Minimum**:
	- IDP\_DS ist 1.
	- RM\_DS ist 1.
- **Connection Pool Maximum Connections**: 50

Siehe auch

["Fehlermeldungen" auf Seite 41](#page-43-2)

## **Arbeitsspeicheranforderungen für Solaris 10 konfigurieren**

Nehmen Sie folgende Arbeitsspeicherkonfigurationen vor, um StuckThread-Probleme in Solaris-Umgebungen zu vermeiden:

- Ändern oder erhöhen Sie in der Datei "/etc/system" die rlim-Werte.
- Erhöhen Sie den Auslagerungsspeicher auf mindestens das Doppelte des Gesamtarbeitsspeichers (RAM).

#### **So ändern Sie die rlim-Werte:**

- 1 Suchen und öffnen Sie die Datei "/etc/system".
- **2** Gehen Sie zum Suchen und Ändern der rlim-Werte wie folgt vor:

set rlim fd cur: Die anfängliche (veränderliche) maximale Anzahl von Dateideskriptoren pro Prozess. Legen Sie für diesen Wert 8192 oder höher fest.

set rlim\_fd\_max: Die (nicht veränderliche) maximale Anzahl von Dateideskriptoren pro Prozess. Legen Sie für diesen Wert 8192 oder höher fest. (Diese Änderung ist nur erforderlich, wenn der Standardwert niedriger als 8192 ist.) Sie müssen über Hauptbenutzerrechte verfügen, um diesen Wert zu ändern.

*Hinweis: Der rlim\_fd\_max-Wert muss gleich dem oder größer als der rlim\_fd\_cur-Wert sein.*

- **3** Speichern und schließen Sie die Datei.
- **4** Starten Sie den Computer neu.

#### **Vergrößern des Auslagerungsspeichers:**

- **1** Erhöhen Sie den Auslagerungsspeicher so, dass der Grenzwert des Gesamtauslagerungsspeichers das Doppelte des Gesamtarbeitsspeichers (RAM) übersteigt. Beispiel: Wenn Ihr Arbeitsspeicher (RAM) 8 GB groß ist, müssen Sie den Auslagerungsspeicher auf mehr als 16 GB konfigurieren.
- **2** Führen Sie falls erforderlich einen Neustart des Computers durch.

#### **Überprüfen der aktualisierten Einstellungen:**

- **1** Starten Sie eine neue Shell.
- **2** Geben Sie ulimit -n ein und drücken Sie die **EINGABETASTE**.
- **3** Vergewissern Sie sich, dass der zurückgegebene Wert mit den eingestellten rlim-Werten übereinstimmt.
- **4** Geben Sie swap -s ein und drücken Sie die **EINGABETASTE**.
- **5** Vergewissern Sie sich, dass der zurückgegebene Wert mit dem neu eingestellten Wert für den Auslagerungsspeicher übereinstimmt.

Falls ein Wert mit den aktualisierten Einstellungen nicht übereinstimmt, stellen Sie sicher, dass Sie die Schritte zur Aktualisierung wie beschrieben befolgt haben, und starten Sie Ihren Computer neu.

## <span id="page-8-0"></span>**Datenbankinitialisierungseinstellungen**

Wenn beim Initialisieren des LiveCycle ES-Servers zu Problemen kommt, prüfen Sie Folgendes:

- Die Namen von Datenbankinstanzen dürfen nur alphanumerische Zeichen enthalten.
- (Linux und UNIX) Die Namen von Datenbankinstanzen dürfen den plattformspezifischen Grenzwert von 8 Zeichen nicht überschreiten.

Wenn die Initialisierung am Anfang des Prozesses fehlschlägt, prüfen Sie Folgendes:

- (Nicht-Turnkey-Installation) Die LiveCycle-Datenbank wurde bereits erstellt und der Benutzer hat entsprechenden Zugriff darauf.
- Mit dem PING-Befehl ist ein Zugriff auf den Datenbankserver möglich.
- Die Datenbank ist leer, d. h., sie enthält keine Tabellen, Sequenzen, Ansichten oder Indizes.
- Der JNDI-Name für IDP\_DS wurde erstellt.

Weitere Informationen finden Sie unter ["Datenbankfehlermeldungen" auf Seite 51.](#page-53-1)

## **Viele gleichzeitige Aufrufe verarbeiten**

Eine hohe Anzahl gleichzeitiger Aufrufe kann sich negativ aus die Datenbankleistung auswirken. Um einen Leistungsabfall zu vermeiden, müssen Sie die maximale Verbindungs-Poolgröße für die Datenquelle (IDP\_DS) auf einen Wert erhöhen, der höher als die Anzahl gleichzeitiger Aufrufe ist.

## **Trust Store-Initialisierung schlägt fehl**

(Nur SQL Server) Wenn Sie einen SQL Server-Benutzernamen (z. B. admin1) erstellen und ein Schema für die Datenbank (z. B. admin2) erstellen und es als Standardschema für das SQL Server-Konto konfigurieren, schlägt die Trust Store-Initialisierung fehl und eine Meldung ähnlich der folgenden wird angezeigt:

• 00000027 TrustStoreBoo E POF is not installed, Trust Store cannot bootstrap unless POF is installed.

Stellen Sie sicher, dass der SQL Server-Benutzername (z. B. admin1) und der Datenbankschemaname (z. B. admin1) übereinstimmen, damit Trust Store erfolgreich initialisiert werden kann.

## <span id="page-9-0"></span>**Sicherheitseinstellungen**

## **XMLForm.exe stürzt ab, wenn sich die SELinux-Sicherheit im "Enforcing" Modus befindet.**

 können Probleme bei der Ausführung von LiveCycle ES auf einem Server auftreten, bei dem sich NSA Security Enhanced Linux (SELinux) im Modus *Enforcing* befindet. Bei dieser Konfiguration wird ein LiveCycle-Prozess, durch den XMLForm.exe aufgerufen wird, nicht ausgeführt. Die Benutzer sind dann nicht in der Lage, das entsprechende Formular in Adobe® LiveCycle® Workspace zu öffnen, und in der Protokolldatei Ihres Anwendungsservers wird eine Fehlermeldung wie die folgende angezeigt:

• Service XMLFormService: Process ProcessResource(name=XMLForm.exe,pid=0) nicht ordnungsgemäß beendet mit Fehlercode {3}

Um dieses Problem zu beheben, ändern Sie die SELinux-Sicherheit in den *Permissive*-Mode.

## <span id="page-9-1"></span>**Aktualisierungseinstellungen**

## **Die Bereitstellung der Content Services-EAR-Datei (nicht mehr unterstützt) schlägt während der Aktualisierung fehl.**

*Hinweis: Adobe migriert Kunden, die Adobe® LiveCycle*® *Content Services ES verwenden, zu Inhalts-Repository, das basierend auf der modernen, modularen CRX-Architektur erstellt wurde, die durch die Übernahme von Day Software durch Adobe erhalten wurde. Das Inhalts-Repository wird mit LiveCycle Foundation bereitgestellt und ist als Teil der LiveCycle ES3-Version verfügbar.*

Wenn Sie eine Aktualisierung auf LiveCycle durchführen, kann die Bereitstellung der EAR-Datei von Adobe® LiveCycle® Content Services 9 (nicht mehr unterstützt) mit der folgenden Ausnahmemeldung fehlschlagen:

SchemaBootstr E org.alfresco.util.LogUtil error Schema auto-update failed org.alfresco.error.AlfrescoRuntimeException: A previous schema upgrade failed or was not completed. Revert to the original database before attempting the upgrade again.

Dieses Problem tritt auf, wenn die Tabelle "ALF\_BOOTSTRAP\_LOCK" in der LiveCycle-Datenbank vorhanden ist.

#### <span id="page-9-2"></span>**Fehler beim Bereitstellen der EAR-Datei aufgrund hoher WebSphere-Ressourcennutzung**

Die Content Services-Bereitstellung kann während der Aktualisierung fehlschlagen, wenn die Ressourcennutzung des WebSphere-Anwendungsservers hoch ist.

Führen Sie zum Beheben dieses Problems die folgenden Schritte aus.

#### **Wiederherstellen des Inhalts von lccs\_data und der Datenbank aus der Sicherungskopie**

- **1** Stellen Sie die ursprüngliche Content Services-Datenbank wieder her, indem Sie die Tabellen, die mit alf und avm beginnen, von der Sicherungskopie der Datenbank wiederherstellen.
- **2** Stellen Sie den Inhalt des Content Store-Stammpfads von der Sicherungskopie aus wieder her.

#### **Zeitüberschreitungswert für die Gesamttransaktionszeit erhöhen**

- **1** Wählen Sie in WebSphere Administrative Console **Servers > Server Types > WebSphere application servers** und klicken Sie auf den Namen des Servers.
- **2** Klicken Sie auf **Container Settings >Container Services > Transaction Service**.
- **3** Legen Sie auf der Registerkarte "Configuration" den Wert für die Einstellung **Total transaction lifetime timeout** auf 900 Sekunden fest.
- **4** Klicken Sie auf **Apply** oder **OK**.
- **5** Starten Sie den Anwendungsserver neu.

#### **EARs in einer anderen Reihenfolge bereitstellen**

Initiieren Sie die Aktualisierung erneut. Stellen Sie nun im Configuration Manager die Content Services-EAR-Datei bereit, bevor Sie die anderen EAR-Dateien bereitstellen.

- **1** Wählen Sie im Bildschirm zur Bereitstellung der LiveCycle-EAR-Dateien adobe-contentservices.ear aus und klicken Sie dann auf **Deploy**.
- **2** Heben Sie nach der erfolgreichen Bereitstellung der Content Services-EAR-Datei die Auswahl von adobecontentservices.ear auf, wählen Sie die anderen EAR-Dateien aus und klicken Sie auf **Bereitstellen**.

### **Fehler beim Bereitstellen der EAR-Datei aufgrund der Datenbanktabelle ALF\_BOOTSTRAP\_LOCK**

Wenn die ALF\_BOOTSTRAP\_LOCK-Tabelle in der LiveCycle-Datenbank vorhanden ist, kann während der Aktualisierung die Bereitstellung der Content Services-EAR-Datei fehlschlagen.

Um dieses Problem zu beheben, führen Sie die folgenden Schritte aus:

- 1 Stellen Sie den Inhalt von lccs\_data und der Datenbank aus der Sicherungskopie wieder her. Siehe "Fehler beim [Bereitstellen der EAR-Datei aufgrund hoher WebSphere-Ressourcennutzung" auf Seite 7.](#page-9-2)
- **2** Löschen Sie die ALF\_BOOTSTRAP\_LOCK-Tabelle aus der LiveCycle-Datenbank und starten Sie die Aktualisierung erneut.
- 3 Stellen Sie die Content Services-EAR-Datei und anschließend die anderen EAR-Dateien bereit. Siehe "Fehler beim [Bereitstellen der EAR-Datei aufgrund hoher WebSphere-Ressourcennutzung" auf Seite 7.](#page-9-2)

## **Bei der Aktualisierung wird die Content Services-EAR-Datei (nicht mehr unterstützt) nicht allen Knoten bereitgestellt**

Bei der Aktualisierung auf Content Services auf einem Cluster wird eine Content Services-EAR-Datei für den ersten Knoten bereitgestellt, jedoch nicht für die anderen Clusterknoten. Es gibt zwei mögliche Abhilfen für dieses Problem, aber beide weisen Nachteile auf. Prüfen Sie die beiden Abhilfen um zu entscheiden, welche für Ihre Umgebung die beste Lösung ist.

• Verweisen Sie bei der Aktualisierung, während Sie die Content Services-EAR-Datei mit Configuration Manager konfigurieren, den Index-Stammordner für LiveCycle in einen anderen Speicherort, als für die vorherige Version angegeben wurde. Anhand dieser Problemumgehung können Sie alle Knoten im Cluster starten.

*Hinweis: Bei Verwendung dieser Option benötigt der LiveCycle-Server möglicherweise sehr lange zum Starten, wenn im Content Services-Repository sehr viele Inhalte gespeichert sind. Die Ursache dafür ist, dass jeder Knoten im Cluster versucht, die Indizes erneut zu erstellen.*

• Stellen Sie sicher, dass während der Bereitstellung der EAR-Dateien nur einer der Knoten des Clusters gestartet ist und geben Sie die während des gesamten Aktualisierungsprozesses jeweils nur die zu diesem Knoten gehörigen Details an. Dieser Schritt gewährleistet, dass der LiveCycle-Server die Indizes lediglich aktualisiert und nicht neu erstellt.

Wenn der Knoten erfolgreich startet, kopieren Sie den Ordner mit den Indizes von diesem Knoten zu den anderen Knoten des Clusters, auf denen Sie Configuration Manager nicht ausführen möchten. Starten Sie jetzt die anderen Knoten des Clusters. Die Content Services-EAR-Datei wird jetzt erfolgreich allen Cluster-Knoten bereitgestellt.

*Hinweis: Obwohl diese Abhilfe sehr zeitaufwendig bei der Umsetzung ist, gewährleistet sie eine Minimierung der Server-Ausfallzeiten während des Startvorgangs.*

## <span id="page-11-0"></span>**Überlegungen zu PDF Generator**

Die folgenden Themen behandeln Probleme mit Adobe® LiveCycle® PDF Generator 10 und deren Lösungen.

## **Acrobat für die Ausführung auf Microsoft Office-Makros konfigurieren**

PDFMaker deaktiviert Makros beim Konvertieren von Microsoft Word- und Microsoft Excel-Dokumenten in PDF mithilfe von PDF Generator, selbst wenn Makros in den Dateityp-Einstellungen mithilfe von Administration Console aktiviert sind.

Um zu verhindern, dass PDFMaker die Makros deaktiviert, müssen Sie den Wert für die folgende Registry auf 0 setzen:

- **Microsoft Word**: HKEY\_CURRENT\_USER\Software\Adobe\Acrobat\PDFMaker\10.0\Word\Settings\DisableMacro
- **Microsoft Excel**: HKEY\_CURRENT\_USER\Software\Adobe\Acrobat\PDFMaker\10.0\Excel\Settings\DisableMacro

Weitere Informationen zu diesem bekannten Problem mit Acrobat finden Sie unter [http://kb2.adobe.com/cps/877/cpsid\\_87775.html.](http://kb2.adobe.com/cps/877/cpsid_87775.html)

## **PDF Generator für die Konvertierung von MS Office-Dateien in das PDF-Format konfigurieren**

 ist ein bekanntes Problem, dass bei manchen LiveCycle-Servern eine DCOM-Berechtigungsrichtlinie geändert werden muss, damit PDF Generator ES zum Konvertieren von Dateien aus Microsoft Office-Anwendungen verwendet werden kann. Erfolgt die Änderung nicht, wird die folgende Fehlermeldung ausgegeben:

INFO [STOUT] com.jniwrapper.win32.com.ComException: COM object method returns error code: 0x80004005; E\_FAIL (Unspecified error)

Microsoft hat die erforderlichen Schritte in einem Knowledgebase-Artikel auf der Microsoft Hilfe und Support-Site dokumentiert.

## **Bekanntes Problem beim Zugriff auf LiveCycle-Server über eine Telnet-Sitzung**

Die Umwandlung nativer Dateiformate in das PDF-Format ist nicht möglich und wird eine Fehlermeldung angezeigt, wenn der Zugriff auf einen LiveCycle ES-Server, der auf Windows Server 2008 läuft, mithilfe des Telnet-Dienstes erfolgt und der Anwendungsserver mit einem Stapelverarbeitungsskript gestartet wird.

Um dieses Problem zu vermeiden, müssen Sie den Telnet-Dienst mit der ausgewählten Option **Interaktion des Dienstes mit dem Desktop zulassen** starten. Sie können diese Option auswählen, wenn Sie die Eigenschaften des Bildschirms **Dienste** in Windows Server 2008 ändern.

## **Pfade beim Konvertieren von Excel-Dateien in PDF-Dateien auflösen**

Wenn PDF Generator zum Konvertieren einer Excel-Datei in eine PDF-Datei verwendet wird und die Excel-Datei in der Kopfzeile oder Fußzeile eine Dateinamen- und Dateipfadfunktion (&[Path]&[File]) enthält, können unerwartete Ergebnisse auftreten. Beim Konvertieren der Datei kopiert PDF Generator diese in einen temporären Speicherort auf dem LiveCycle-Server und führt die Konvertierung an dieser Kopie durch. Das führt dazu, dass die Dateinamen- und Dateipfadfunktion im Excel-Dokument in den Namen und Speicherort der temporären Datei aufgelöst werden, und diese Werte werden dann auch in der erzeugten PDF-Datei angezeigt.

## <span id="page-12-0"></span>**Probleme bei Installation, Konfiguration und Bereitstellung**

## **Allgemeine Probleme**

### **Configuration Manager startet nicht von der Befehlszeilenschnittstelle**

Dieser Fehler tritt auf, wenn Sie die Umgebungsvariable (ADOBE\_JAVA\_HOME für Turnkey-Installationen und JAVA\_HOME für andere) nicht festgelegt haben. Um eine erfolgreiche Installation zu gewährleisten, müssen Sie immer sicherstellen, dass die erforderlichen Parameter festgelegt wurden, bevor Sie das Installationsprogramm und Configuration Manager starten.

### **install.bin kann unter Red Hat Enterprise Linux nicht gestartet werden**

Wenn Sie die ausführbare Datei "install.bin" von der LiveCycle-DVD auf einem Computer, auf dem

Red Hat® Enterprise Linux® ausgeführt wird, ausführen möchten, wird die folgende Fehlermeldung angezeigt:

• /bin/sh:bad interpreter: Permission denied

Dies tritt ein, da Red Hat Enterprise Linux die DVD automatisch mit noexec-Berechtigungen deaktiviert. Führen Sie zum Beheben dieses Problems und zum Starten der LiveCycle-Installation die folgenden Schritte aus:

**1** Deaktivieren Sie das Laufwerk durch Eingabe des folgenden Befehls:

umount /media/CDROM

- **2** Aktivieren Sie das Laufwerk manuell erneut, indem Sie die folgenden Schritte ausführen:
	- Erstellen Sie im Ordner "/media" einen Ordner mit dem Namen "CDROM".

mkdir /media/CDROM

**3** Aktivieren Sie die LiveCycle -DVD im Ordner "/media/CDROM":

mount /dev/hda /media/CDROM

**4** Wechseln Sie zu dem Ordner, in dem die DVD aktiviert ist, und führen Sie die Datei ./install.bin aus.

## **Probleme bei der Konfiguration**

#### **Turnkey-Expressmodus schlägt auf türkischem Windows Server 2008 fehl**

Configuration Manager schlägt mit dem Fehler ALC-TTN-104-002 auf dem türkischen Betriebssystem Windows Server 2008 fehl.

Um dieses Problem zu vermeiden, führen Sie die folgenden Schritte aus und führen Sie den Configuration Manager erneut aus:

- **1** Öffnen Sie "ConfigurationManager.bat" im Ordner "*[LiveCycle-Stammordner]*/configurationManager/bin" in einem Editor.
- **2** Fügen Sie folgendes JVM-Argument ein:

-Duser.language=en -Duser.country=US

**3** Speichern und schließen Sie die Datei.

#### **Configuration Manager wählt andere JDK als erwartet**

Wenn auf Ihrem System JDKs von mehreren Anbietern installiert sind, kann es vorkommen, dass Configuration Manager eine andere JDK auswählt als die JDK, die in der Umgebungsvariable PATH angegeben ist.

Um dieses Problem zu beheben, starten Sie Configuration Manager über ConfigurationManager.bat anstatt über ConfigurationManager.exe.

*Sie können die Configuration Manager-Protokolle überprüfen, um sicherzustellen, dass die richtige JDK verwendet wird.*

## **Probleme bei der Bereitstellung**

#### **Fehler beim Bereitstellen von EAR-Dateien**

Abhängig von den zu installierenden Diensten und Ihrer Systemkonfiguration werden bei der Bereitstellung der EAR-Dateien Fehlermeldungen angezeigt. Tritt dies auf, erhöhen Sie MaxPermSize auf Ihrem Anwendungsserver. Genauere Anweisungen zum Einstellen dieses Wertes auf ihrem Anwendungsserver finden Sie im Dokument [Vorbereiten der LiveCycle-Installation \(Einzelserver\)](http://www.adobe.com/go/learn_lc_prepareInstallsingle_10_de).

### **Fehlerhafter Bericht zur fehlgeschlagenen Bereitstellung von Content Services-EAR-Dateien (nicht mehr unterstützt)**

Wenn das System die Mindestanforderungen nicht erfüllt oder während der Installation bzw. Aktualisierung sehr stark ausgelastet ist, meldet LiveCycle Configuration Manager fälschlicherweise einen Fehler beim Bereitstellen der Content Services-EAR-Datei. Dieser Fehler kann beim Installieren von LiveCycle oder Aktualisieren von LiveCycle 9.x oder älter auftreten.

Die Configuration Manager-Protokolle enthalten darüber hinaus die Fehlermeldung "Failed to make SOAP RPC call: invoke". Aufgrund dieser fehlerhaften Meldung wird die Workspace-EAR-Datei nicht bereitgestellt und Sie können im Configuration Manager nicht mit dem nächsten Schritt fortfahren.

Wenn dieser Fehler auftritt, gehen Sie folgendermaßen vor:

- **1** Überprüfen Sie, dass das Zeitlimit für SOAP-Anforderungen entsprechend der Dokumentation festgelegt ist. Lesen Sie im Dokument [Installieren und Bereitstellen von LiveCycle für Websphere](http://www.adobe.com/go/learn_lc_prepareInstallsingle_10_de) den Abschnitt "Das WebSphere Zeitlimit konfigurieren".
- **2** Stellen Sie über WebSphere Administrative Console sicher, dass die Content Services-EAR-Datei ordnungsgemäß bereitgestellt wurde und ausgeführt wird. Sollten Sie feststellen, dass die Content Services-EAR-Datei ordnungsgemäß bereitgestellt ist, führen Sie einen der folgenden Schritte durch:
	- Heben Sie in Configuration Manager die Auswahl aller EAR-Dateien auf, die bereits bereitgestellt wurden und ausgeführt werden, und wählen Sie lediglich die EAR-Dateien aus, die noch bereitgestellt werden müssen (in diesem Fall "adobe-workspace-client.ear"), und klicken Sie auf Bereitstellen.
	- Stellen Sie die Workspace-EAR-Datei (adobe-workspace-client.ear) manuell über WebSphere Administrative Console bereit. Nach diesem Schritt können Sie den Configuration Manager erneut ausführen und dann die Aufgaben auswählen, die auf die Bereitstellung der EAR-Dateien im Configuration Manager folgen.

*Hinweis: Wenn der Configuration Manager nicht in der Lage ist, EAR-Dateien bereitzustellen, können Sie diese von der Verwaltungskonsole Ihres Anwendungsservers aus manuell bereitstellen. Folgen Sie dieser allgemeinen Anleitung zur manuellen Bereitstellung von EAR-Dateien und zur Fortsetzung der Konfigurationsaufgaben in Configuration Manager:*

- Stellen Sie die erforderlichen EAR-Dateien von der Verwaltungskonsole Ihres Anwendungsservers aus manuell bereit.
- Schließen Sie die aktuell ausgeführte Instanz von Configuration Manager.
- Starten Sie Configuration Manager erneut und wählen Sie die Aufgaben aus, die im Anschluss an die von Ihnen manuell durchgeführte Bereitstellung der EAR-Dateien erfolgen sollen.

#### **Bereitstellen von LiveCycle in einer verteilten Umgebung**

Wenn sich die Anwendungsserver-Instanz (WebSphere) oder der verwaltete Server (WebLogic) auf einem anderen Server befinden, d. h. nicht auf demselben Server wie der Deployment Manager (WebSphere) oder der Verwaltungsserver (WebLogic), dann müssen Sie die LiveCycle-EAR-Dateien manuell bereitstellen. Wenn Sie die Bereitstellung mithilfe von Configuration Manager durchführen möchten, wird eine Fehlermeldung angezeigt, dass die Bereitstellung fehlgeschlagen ist.

Gehen Sie wie folgt vor, wenn dieser Fehler bei Verwendung von Configuration Manager für die Bereitstellung der EAR-Dateien auftritt.

#### **Bereitstellen von LiveCycle-EAR-Dateien:**

- **1** Beenden Sie Configuration Manager.
- 2 Stellen Sie die EAR-Dateien manuell bereit. Weitere Informationen finden Sie im Kapitel "Manuelles Bereitstellen" des Dokuments *"Installieren und Bereitstellen von LiveCycle* für Ihren Anwendungsserver.
- **3** Führen Sie Configuration Manager aus und wählen Sie Aufgaben erst dann aus, wenn Sie die LiveCycle-EAR-Dateien bereitgestellt haben.

#### **LiveCycle-Komponentenbereitstellung in WebSphere fehlgeschlagen**

Dieser Fehler wird möglicherweise bei der Bereitstellung der LiveCycle-Komponente angezeigt:

Component deployment failed validation. Cannot connect to server container

Führen Sie in diesem Fall die folgenden Schritte aus:

#### **Erhöhen des maximalen Transaktionszeitlimits und der ORB-Dienstwerte:**

- **1** Klicken Sie in der Navigationsstruktur von WebSphere Administrative Console auf **Servers** > **Server Types**<sup>&</sup>gt; **WebSphere Application servers** und klicken Sie anschließend im rechten Bereich auf den Servernamen.
- **2** Klicken Sie unter "Container Settings" auf **Container Services** > **Transaction Service**.
- **3** Erhöhen Sie alle der folgenden Zeitlimitwerte, um diesen Fehler zu beheben:
	- **Total transaction lifetime timeout:**1800
	- **Async response timeout:**1800
	- **Maximum transaction timeout:**1800
- **4** Starten Sie den WebSphere-Anwendungsserver neu.

#### **Fehler beim Starten/Erstellen der Bereitstellung unter Solaris**

Laden Sie das GNU-Werkzeug "tar" herunter und extrahieren Sie damit alle Dateien in einer Solaris-Umgebung. Verwenden Sie nicht den Solaris-Befehl "tar", um Dateien zu extrahieren. Andernfalls treten aufgrund von fehlenden Dateien möglicherweise Fehler auf, z. B.:

ERROR[org.apache.catalina.core.ContainerBase.[jboss.web].[localhost].[/invoker]] Exception starting filter ReadOnlyAccessFilter

java.lang.ClassNotFoundException: org.jboss.invocation.http.servlet.ReadOnlyAccessFilter

## <span id="page-16-0"></span>**Beheben von Problemen mit dem Anwendungsserver**

In diesem Abschnitt werden mögliche Probleme beim Betrieb des Anwendungsservers sowie deren Behebung mithilfe der Protokolldateien beschrieben.

## **Der Anwendungsserver kann nicht gestartet werden**

Wenn der Server nicht gestartet wird, führen Sie die folgenden Schritte aus:

- Überprüfen Sie die Protokolldatei des Anwendungsservers.
- Prüfen Sie, ob der Server bereits ausgeführt wird. Falls ja, wird er weiter ausgeführt, ohne initialisiert zu werden. Beenden Sie den Anwendungsserver und starten Sie ihn erneut.
- Prüfen Sie, ob ein anderer Prozess einen der für LiveCycle-Server konfigurierten Anschlüsse verwendet.
- Informationen hierzu finden Sie in der Dokumentation des Herstellers.

## **JBoss Application Server-Probleme**

#### **Content Services-Bereitstellung schlägt nach JBoss-Server-Neustart fehl**

Wenn bei der Bereitstellung von Content Services nach einem Neustart des JBoss-Anwendungsservers ein Fehler auftritt, müssen Sie Java-Prozesse und *mysqld-max-nt.exe* zur Liste der sicheren Prozesse Ihrer Antivirensoftware hinzufügen.

Der in den Protokollen angezeigte Fehlercode 13 ist ein Zugriffsverweigerungsfehler.

## **WebLogic-Server-Probleme**

#### **Configuration Manager reagiert beim erneuten Bereitstellen einer EAR-Datei nicht mehr**

Beim erneuten Bereitstellen einer EAR-Datei für reagiert LiveCycle Configuration Manager eventuell nicht, ohne dass die Phase abgeschlossen ist, und stellt die neue EAR-Datei nicht bereit.

Dieses Problem tritt manchmal auf, wenn WebLogic Server eine bereits bereitgestellte EAR-Datei nicht freigibt. Gehen Sie folgendermaßen vor, um dieses Problem zu beheben:

- **1** Beenden Sie Configuration Manager.
- **2** Entfernen Sie manuell die vorhandene Version der LiveCycle-EAR-Datei, die Sie aktualisieren möchten.
- **3** Beenden und starten Sie die Administrationsserver und verwalteten Server von WebLogic neu.
- **4** Führen Sie Configuration Manager aus, um die neue EAR-Datei bereitzustellen.

## **Probleme mit dem WebSphere-Anwendungsserver**

#### **Probleme beim Löschen der Verzeichnisstruktur auf WebSphere**

Wenn es nicht möglich ist, eine WebSphere-Verzeichnisstruktur zu löschen, kann dies an einem zu langen Pfad liegen. Beispielsweise kann es nicht möglich sein, die folgende Datei zu löschen, die von Adobe® LiveCycle® Rights Management verwendet wird:

C:\Program Files\IBM\WebSphere\AppServer\profiles\AppSrv01\installedApps\[*machine name*]Node01Cell\LiveCycleES3.ear\rest-webservice.war\WEB-INF\classes\com\adobe\rightsmanagement\webservices\rest\serialization\objects\RestPolicyInfo Serializer\$PolicyInfoStruct.class

Um dieses Problem zu beheben, weisen Sie dem Speicherort, aus dem Sie Dateien löschen möchten (in diesem Beispiel C:\Programme\IBM\WebSphere\AppServer\profiles\AppSrv01\installedApps), einen Laufwerksbuchstaben zu und löschen Sie dann die Daten von diesem zugeordneten Laufwerk.

#### **So weisen Sie über die Befehlszeile einem Speicherort einen Laufwerksbuchstaben zu und löschen Dateien:**

**1** Weisen Sie dem Speicherort, von dem Sie löschen möchten, einen Laufwerksbuchstaben zu. Beispiel:

```
net use L: \\<hostname>\C$\Program 
Files\IBM\WebSphere\AppServer\profiles\AppSrv01\installedApps
```
**2** Wechseln Sie zum zugeordneten Laufwerk: Beispiel:

 $T_{\perp}$ 

**3** Löschen Sie die Dateien Beispiel:

```
del /s /q *
```
**4** Wechseln Sie wieder zurück zum ursprünglichen Laufwerk. Beispiel:

 $\overline{C}$ :

**5** Löschen Sie die Laufwerkszuordnung. Beispiel:

net use L: /delete

Alternativ können Sie einen Ordner in dem Pfad so umbenennen, dass der Verzeichnisname aus nur einem Zeichen besteht, um den Pfad zu verkürzen und dann die Dateien zu löschen.

#### **OutOfMemory PermGen-Speicherplatzfehler (WebSphere auf Solaris)**

Wenn Sie den WebSphere-Anwendungsserver auf Solaris verwenden, kann ein Configuration Manager-Fehler während der Bereitstellung der LiveCycle-Komponente mit der Fehlermeldung OutOfMemory PermGen-Speicherplatz auftreten.

Um diesen Fehler zu vermeiden, fügen Sie im Abschnitt "Generic JVM Arguments" des Anwendungsservers folgenden Parameter hinzu:

-XX:MaxPermSize=512m

Starten Sie den Anwendungsserver neu und fahren Sie dann normal fort. Weitere Informationen finden Sie im Dokument [Vorbereiten der LiveCycle-Installation \(Einzelserver\)](http://www.adobe.com/go/learn_lc_prepareInstallsingle_10_de).

## **Der Anwendungsserver reagiert nicht mehr (WebSphere und DB2 auf AIX)**

Wenn mehrere Benutzer gleichzeitig Workbench in einer WebSphere und DB2-Konfiguration auf AIX verwenden, kann vorkommen, dass der LiveCycle-Server nicht mehr reagiert, wenn ein Benutzer versucht, eine Anwendung bereitzustellen.

Gehen Sie zur Vermeidung dieses Problems wie folgt vor:

- **1** Öffnen Sie die Datei *[Workbench\_HOME]*\workbench.ini mit einem Texteditor.
- **2** Suchen Sie die folgende Zeile und ändern Sie ihren Wert in 1:

-Dcom.adobe.workbench.unsupported.service.cache.batch.threads=**5**

**3** Speichern und schließen Sie die Datei.

## **NullPointerException beim Zugriff auf Contentspace (nicht mehr unterstützt)**

Tritt beim Zugriff auf Adobe LiveCycle Contentspace 9 (nicht mehr unterstützt) eine NullPointerException-Ausnahme auf, starten Sie den Anwendungsserver neu und greifen Sie erneut auf Contentspace zu.

Dieses Problem tritt nur in WebSphere auf.

## <span id="page-18-0"></span>**Probleme mit der LiveCycle-Datenbank beheben**

In diesem Abschnitt werden mögliche Probleme beim Betrieb der LiveCycle-Datenbank beschrieben und Vorschläge zur ihrer Vermeidung bzw. Umgehung gemacht.

Wenn Fehler beim Bootstrapping Ihrer Datenbank auftreten, überprüfen Sie Folgendes:

- Der Datenbank steht ausreichend Speicherplatz für die Vergrößerung zur Verfügung.
- Die Datenbankkonfiguration entspricht den Mindestanforderungen für die Datenbankkonfiguration. Informationen zu den Konfigurationsanforderungen Ihres Datenbanktyps finden Sie im Dokument [Vorbereiten](http://www.adobe.com/go/learn_lc_prepareInstallsingle_10_de)  [der LiveCycle-Installation \(Einzelserver\)](http://www.adobe.com/go/learn_lc_prepareInstallsingle_10_de).
- Informationen hierzu finden Sie in der Dokumentation des Herstellers.

*Hinweis: Ist auch nach diesen Überprüfungen kein erfolgreiches Bootstrapping der Datenbank durch den Datenbankadministrator möglich, wenden Sie sich umgehend an den Datenbankhersteller.*

Führen Sie die folgenden Aufgaben durch, um die fortwährende Verfügbarkeit und Leistung Ihrer LiveCycle-Datenbank sicherzustellen:

- Überwachen Sie die Datenbank während des Betriebs ständig auf Leistungsprobleme.
- Überwachen Sie das Datenbankwachstum ständig, um sicherzustellen, dass stets genügend Speicherplatz zur Verfügung steht.
- Beachten Sie bei der Verwendung von LiveCycle-Komponenten auch Folgendes: Ressourcenintensive Adobe® LiveCycle® Process Management-Anwendungen führen zu einer schnelleren Größenzunahme der Datenbank als ressourcenintensive PDF Generator-Anwendungen.
- Informationen hierzu finden Sie in der Herstellerdokumentation zur Datenbankleistung.

## **IBM DB2-Konfigurationseinstellungen**

Wenn Sie LiveCycle mit einer DB2-Datenbank ausführen und der Computer nicht mehr reagiert, überprüfen Sie die Protokolldateien auf Meldungen im Zusammenhang mit einem Deadlock. Ändern Sie die DB2- Konfigurationsparameter, wenn solche Meldungen in den Protokolldateien vorhanden sind:

- Stellen Sie den Parameter LOCKTIMEOUT auf 15 ein.
- Verdoppeln Sie die Werte für die Parameter APPLHEAPSZ, STMTHEAP und SORTHEAP.

Sie müssen die Datenbank und den Anwendungsserver anschließend neu starten.

## **Abgelaufene Sitzungen, die in der Oracle-Datenbank erscheinen**

Bei der Verwendung mancher LiveCycle SQL-Anweisungen können, ähnlich der nachfolgend gezeigten, abgelaufene Sitzungen angezeigt werden, die in der Oracle-Datenbank erstellt wurden.

```
select 
rowid, 
r.id, 
r.documentid, 
d.id, 
(select count(distinct r2.sessionid) from tb dm session reference r2 where
r2.documentid=d.documentid) r2id, 
d.documentid, d.sessionid 
from tb dm session reference r right join tb dm deletion d on ((d.documentid is null) or
d.documentid = r.documentid) and d.sessionid = r.sessionid
```
Zur Lösung des Problems befolgen Sie diese Schritte:

- Fügen Sie die Dcom.adobe.idp.runPurgeDeletions=false JVM-Systemeigenschaften Ihrem Anwendungsserver hinzu.
- Stellen Sie sicher, dass die Core-Einstellung **Dokumentenspeicher in der Datenbank aktivieren** deaktiviert ist. Überprüfung der Einstellungen:
	- **1** Melden Sie sich bei LiveCycle Administration Console an.
	- **2** Wählen Sie **Einstellungen > Core-Systemeinstellungen > Konfigurationen**.
	- **3** Stellen Sie sicher, dass **Dokumentenspeicher in der Datenbank aktivieren** deaktiviert ist.

*Hinweis: Die Systemeinstellung verhindert die problematische Abfrage, so lange die Core-Einstellung Dokumente in der Datenbank aktivieren auf Aus eingestellt ist. Wenn die Systemeinstellung nicht so eingestellt ist oder die Core-Einstellung Dokumente in der Datenbank aktivieren auf An eingestellt ist, funktioniert der Präventionsmechanismus nicht.*

## <span id="page-19-0"></span>**Fehler mithilfe von Protokolldateien beheben**

In diesem Abschnitt wird beschrieben, wie Sie Fehler in LiveCycle mithilfe der Protokolldateien beheben.

## **LiveCycle-Protokolldatei**

Standardmäßig befindet sich die LiveCycle-Protokolldatei im *[LiveCycle-Stammordner]* und heißt "install.log". Diese Protokolldatei ist bei der Fehleranalyse in LiveCycle nützlich und wird eventuell vom Adobe Enterprise-Support benötigt.

## **Configuration Manager-Protokolldatei**

Standardmäßig befindet sich die Configuration Manager-Protokolldatei im Ordner "*[LiveCycle-Stammordner*]\ConfigurationManager\log" und heißt "lcm.0.log" (oder ähnlich). Die Protokolldateien sind bei der Fehleranalyse in Configuration Manager nützlich und werden eventuell vom Adobe Enterprise-Support benötigt.

## **Fehlerbehebung beim Anwendungsserver mithilfe der Protokolldateien**

Sie können die Informationen in den Protokolldateien des Anwendungsservers verwenden, um Probleme mit Ihrer LiveCycle-Implementierung zu beheben. Falls die Protokolldateien nicht genügend Informationen für die Fehlerbehebung bereitstellen, können Sie die ausführliche Protokollierung aktivieren, damit mehr Details protokolliert werden. Die ausführliche Protokollierung sollte nur bei der Fehlerbehebung aktiviert werden, da ansonsten die Systemleistung verringert und zusätzlicher Speicherplatz für Protokolldateien belegt wird.

*Hinweis: Sie sollten sich an den Adobe Enterprise-Support wenden, um Probleme mithilfe ausführlicher Protokolldateien zu beheben.*

#### **JBoss-Protokolldatei**

Standardmäßig lauten die Namen der JBoss-Protokolldateien "boot.log" und "server.log" und befinden sich an folgendem Speicherort:

- Turnkey [*LiveCycle-Stammordner*]\jboss\server\lc\_turnkey\log
- Manuell [*Anwendungsserver-Stammordner*]\server\standard\log

Die Protokolldateien sind bei der Fehleranalyse für den JBoss Application Server und LiveCycle nützlich und werden eventuell vom Adobe Enterprise-Support benötigt.

Falls die Protokolldateien nicht genügend Informationen für die Fehlerbehebung bereitstellen, können Sie die TRACE-Protokollierung aktivieren, damit mehr Details protokolliert werden. Dazu müssen Sie die Datei "log4j.xml" im Ordner "*[Anwendungsserver-Stammordner]*/conf" bearbeiten.

*Hinweis: Stellen Sie sicher, dass Sie die Datei "log4j.xml" im Ordner [Anwendungsserver-Stammordner] sichern, bevor Sie sie ändern.*

#### **Aktivieren der TRACE-Protokollierung in JBoss:**

- 1 Wechseln Sie an einer Eingabeaufforderung zum Ordner "[Anwendungsserver-Stammordner]/conf".
- **2** Bearbeiten Sie die Konfigurationsdatei log4j.xml mit einem Texteditor.
- **3** Suchen Sie in der Datei das Protokollierungselement <root> und ändern Sie es folgendermaßen:

```
 <root> 
         <priority value="INFO" /> 
 <appender-ref ref="FILE" /> 
 </root>
```
4 Geben Sie oberhalb des Protokollierungselements <root> den folgenden Text ein:

```
 <category name="org.jboss.ejb"> 
    <priority value="TRACE" class="org.jboss.logging.XLevel"/> 
     <!--Comment the line below if you want to disable tracing --> 
    <appender-ref ref="TRACE_FILE" /> 
    <appender-ref ref="FILE" /> 
 </category>
```
**5** Suchen Sie in der Datei den Eintrag <appender name="FILE" und ändern Sie die folgende Zeile bzw. geben Sie sie ein:

<param name="Threadhold" value="DEBUG" />

**6** Suchen Sie <!-- A size based file rolling appender in der Datei und fügen Sie den Appender in die nachfolgende Zeile ein:

```
 <appender name="TRACE_FILE" 
    class="org.jboss.logging.appender.RollingFileAppender"> 
    <errorHandler class="org.jboss.logging.util.OnlyOnceErrorHandler"/> 
     <param name="File" value="${jboss.server.home.dir}/log/trace.log"/> 
     <param name="Append" value="false"/> 
     <param name="MaxFileSize" value="5MB"/> 
     <param name="MaxBackupIndex" value="2"/> 
    <layout class="org.apache.log4j.PatternLayout"> 
     <param name="ConversionPattern" value="%d %-5p [%c] %m%n"/> 
     </layout> 
 </appender>
```
**7** Speichern und schließen Sie die Datei log4j.xml.

#### **Deaktivieren der TRACE-Protokollierung in JBoss:**

- **1** Wechseln Sie an einer Eingabeaufforderung zum Ordner "*[Anwendungsserver-Stammordner]*/conf".
- **2** Bearbeiten Sie die Konfigurationsdatei log4j.xml mit einem Texteditor.
- **3** Suchen Sie in der Datei das Protokollierungselement <root> und ändern Sie es folgendermaßen:

```
 <root> 
     <priority value="INFO" /> 
     <appender-ref ref="FILE" /> 
 </root>
```
4 Geben Sie oberhalb des Protokollierungselements <root> den folgenden Text ein:

```
 <category name="org.jboss.ejb"> 
    <priority value="TRACE" class="org.jboss.logging.XLevel"/> 
    <!--Comment the line below if you want to disable tracing --> 
    <appender-ref ref="TRACE_FILE" /> 
    <appender-ref ref="FILE" /> 
 </category>
```
**5** Suchen Sie in der Datei den Eintrag <appender name="FILE" und ändern Sie die folgende Zeile bzw. geben Sie sie ein:

```
 <param name="Threadhold" value="DEBUG" />
```
**6** Suchen Sie <!-- A size based file rolling appender in der Datei und fügen Sie den Appender in die nachfolgende Zeile ein:

```
 <appender name="TRACE_FILE" 
 class="org.jboss.logging.appender.RollingFileAppender"> 
    <errorHandler class="org.jboss.logging.util.OnlyOnceErrorHandler"/> 
    <param name="File" value="${jboss.server.home.dir}/log/trace.log"/> 
    <param name="Append" value="false"/> 
    <param name="MaxFileSize" value="5MB"/> 
     <param name="MaxBackupIndex" value="2"/> 
     <layout class="org.apache.log4j.PatternLayout"> 
     <param name="ConversionPattern" value="%d %-5p [%c] %m%n"/> 
     </layout> 
 </appender>
```
**7** Speichern und schließen Sie die Datei log4j.xml.

#### **WebLogic-Protokolldatei**

Standardmäßig befindet sich die WebLogic-Protokolldatei im Ordner /var/log/httpd/error\_log. Die Protokolldateien sind bei der Bootstrapping-Fehleranalyse für den WebLogic-Server und für LiveCycle nützlich und werden eventuell vom Adobe Enterprise-Support benötigt.

Falls die Protokolldatei nicht genügend Informationen für die Fehlerbehebung bereitstellt, können Sie die Ablaufverfolgungsstufe in der Protokolldatei angeben, damit mehr Details protokolliert werden. Dazu ändern Sie den Parameter LogLevel in der Datei "*[Anwendungsserver-Stammordner]*/conf/httpd.conf". LogLevel bestimmt, wie ausführlich die Fehlermeldungen in den Fehlerprotokollen sind. Für LogLevel gibt es folgende mögliche Werte (von der geringsten zur höchsten Ausführlichkeit): emerg, alert, crit, error, warn, notice, info und debug. Der Standardwert für LogLevel ist warn.

*Hinweis: Erstellen Sie unbedingt eine Sicherungskopie der Datei "[Anwendungsserver-Stammordner]/conf/httpd.conf", bevor Sie sie ändern.*

#### Aktivieren des LogLevel-Werts "debug" in WebLogic:

- **1** Wechseln Sie an einer Eingabeaufforderung zum Ordner "*[Anwendungsserver-Stammordner]*/conf".
- **2** Bearbeiten Sie die Konfigurationsdatei httpd.conf mit einem Texteditor.
- **3** Suchen Sie in der Datei den Eintrag LogLevel und ändern Sie ihn folgendermaßen:

LogLevel debug

❖ Speichern und schließen Sie die Datei httpd.conf.

Wenn Sie die Fehlerbehebung abgeschlossen haben, wiederholen Sie die Schritte 1 bis 4, ändern dabei den LogLevel-Wert jedoch in warn.

#### **WebSphere-Protokolldatei**

Standardmäßig befindet sich die WebSphere-Protokolldatei in "*[Anwendungsserver-Stammordner]*/logs/server1". Die Protokolldateien sind bei der Bootstrapping-Fehleranalyse für den WebSphere-Anwendungsserver und LiveCycle nützlich und werden eventuell vom Adobe Enterprise-Support benötigt.

Falls die Protokolldateien nicht genügend Informationen für die Fehlerbehebung bereitstellen, können Sie in der Verwaltungskonsole von WebSphere die TRACE-Protokollierung aktivieren, damit mehr Details protokolliert werden.

#### **Aktivieren der TRACE-Protokollierung in WebSphere:**

- **1** Melden Sie sich an der WebSphere-Verwaltungskonsole an und klicken Sie in der Navigationsstruktur auf **Troubleshooting** > **Logs and Trace**. Klicken Sie in der Liste der Server auf **server1** und dann auf **Change Log Detail Levels**.
- **2** Wählen Sie **Enable Trace** aus und geben Sie in das Feld **Trace Specification** den folgenden Text ein: com.adobe.\*=all=enabled:com.adobe.framework.UITools=all=disabled.

*[appserver root]*/*profiles*/*[profile\_name]*/*logs*/*[server name]*

#### **JVM-Systemausgabe- und Fehlerprotokolle anzeigen**

Die JVM-Systemausgabe- und Fehlerprotokolle sind wichtige Hilfsmittel bei der Diagnose von Serverstörungen.

#### **Anzeigen der JVM-Systemausgabe- und Fehlerprotokolle:**

- **1** Melden Sie sich bei der Verwaltungskonsole von WebSphere an und klicken Sie in der Navigationsstruktur auf **Troubleshooting** > **Logs and Trace**.
- **2** Klicken Sie auf den Namen des Anwendungsservers und anschließend auf **JVM Logs**.

**3** Klicken Sie auf die Registerkarte **Runtime** und klicken Sie entweder unter "System.out" (zum Anzeigen des JVM-Systemausgabeprotokolls) oder unter "System.err" (zum Anzeigen des Fehlerprotokolls), auf **View**. Wenn diese Wahlmöglichkeiten nicht zur Verfügung stehen, können Sie die Protokolle über die Registerkarte **Configuration** anzeigen, indem Sie die Dateinamen "SystemOut.log" und "SystemErr.log" angeben. Der Standardspeicherort der Dateien lautet wie folgt:

*[appserver root]*/profiles/*[profile\_name]*/logs/*[server name]*

#### **So verhindern Sie das Auftreten von Java-Core-Dumps während der EAR-Bereitstellung oder beim Neustart des Servers:**

Stellen Sie sicher, dass JAVA\_HOME\_32 nur als Umgebungsvariable festgelegt ist und nicht im PFAD enthalten ist.

#### **So verhindern Sie das wiederholte Auftreten von "reindexImpl started"-Fehlermeldungen in den WebSphere-Serverprotokollen:**

Nach der Content Services-Bereitstellung kann es vorkommen, dass die folgende Fehlermeldung in "SystemOut.log" wiederholt vorkommt:

• IndexTransact I org.alfresco.repo.node.index.IndexTransactionTracker reindexImpl reindexImpl started: org.alfresco.repo.node.index.IndexTransactionTracker@290c290c

Um dieses Problem zu beheben, führen Sie die folgenden Schritte aus:

- **1** Klicken Sie in der WebSphere-Navigationsstruktur auf **Servers > Server Types > Websphere application servers.**
- **2** Klicken Sie im rechten Bereich auf einen der Anwendungsserver.
- **3** Klicken Sie auf **Troubleshooting > Change Log Level Details.**
- **4** Wechseln Sie in der Liste **Components** zum Paket org.alfresco.repo.node.index.IndexTransactionTracker.
- **5** Klicken Sie auf das Paket org.alfresco.repo.node.index.IndexTransactionTracker und wählen Sie **No Logging**.
- **6** Wiederholen Sie die Schritte 1 bis 5 für die Registerkarten **Configuration** und **Runtime** sowie für alle Knoten im Cluster.

#### **So verhindern Sie wiederholte "Failed job"-Fehlermeldungen, die vom Quartz Scheduler stammen:**

Wenn Sie den SOAP-Anschluss für einen der Dienste verwenden, kann ein Problem auftreten, das zu wiederholten "Failed job"-Fehlermeldungen führt, die vom Quartz Scheduler stammen und in der WebSphere-Protokolldatei für alle Knoten im Cluster angezeigt werden.

Diese Fehlermeldungen treten auch noch auf, nachdem der Knoten, der die Anforderung erfüllt hat, heruntergefahren wurde und ein anderer Knoten den Auftrag abgeschlossen hat.

Um dieses Problem zu vermeiden, ändern Sie mithilfe der Verwaltungskonsole die Protokollkonfiguration für alle Knoten im WebSphere-Cluster. Legen Sie die Protokollierungsstufe für die folgenden Pakete auf schwerwiegend fest:

- org.quartz.impl.jdbcjobstore
- com.adobe.idp.scheduler.jobstore.DSCJobStoreTX

## **Transaktionsprotokolldatei des Anwendungsservers löschen**

Wenn die Bereitstellung der Lösungskomponenten aus irgendeinem Grund fehlschlägt, wird der Anwendungsserver, der als Host für LiveCycle dient, nicht neu gestartet, da er versucht, die für ihn vermeintlichen rückgängig gemachten Transaktionen wiederherzustellen, was aber fehlschlägt. Um dieses Problem zu beheben, suchen und löschen Sie die Transaktionsprotokolldatei des Anwendungsservers und starten den Anwendungsserver neu.

# <span id="page-25-0"></span>**Kapitel 3: Administrationsaufgaben im Bereich Fehlerbehebung**

In diesem Kapitel werden mögliche Probleme mit Ihrer bereitgestellten LiveCycle-Umgebung, Probleme mit Administration Console und der Zeitpunkt der Kontaktaufnahme mit dem Adobe Enterprise-Support behandelt.

*Hinweis: In der [LiveCycle-Fehlercodereferenz](http://www.adobe.com/go/learn_lc_error_code_dictionary_10_de) finden Sie eine Liste der Fehler, die bei der Verwendung von LiveCylce auftreten können, sowie ihre Ursachen und Maßnahmen zu ihrer Behebung:*

*Hinweis: Wenn kein verwalteter Server konfiguriert ist, wird die Verwendung eines Administrationsservers von Configuration Manager nicht unterstützt.*

## <span id="page-25-1"></span>**Anmeldungsprobleme**

Wenn Sie auf keine der LiveCycle-Webanwendungen zugreifen können, beispielsweise Administration Console- oder LiveCycle Workspace-Webseiten, prüfen Sie, ob folgende Bedingungen erfüllt sind:

- Die LiveCycle-Datenbanktabellen wurden erstellt und der Benutzer hat die entsprechenden Zugriffsrechte für die Datenbank.
- Mit dem PING-Befehl ist ein Zugriff auf den Datenbankserver möglich.

*Hinweis: Nur Administratoren mit den entsprechenden Rollen können auf die Anwendung Workspace zugreifen. Weitere Informationen zu Rollen und Berechtigungen finden Sie unter [LiveCycle Administration-Hilfe](http://www.adobe.com/go/learn_lc_admin_10_de).*

Wenn Sie sich nicht als Benutzer mit Administratorrechten bei Administration Console anmelden können, führen Sie folgende Aufgaben aus:

- Versuchen Sie, sich als Superadministrator, also mit der Benutzer-ID "Administrator", anzumelden. Dieser Benutzer meldet sich immer zuerst an der lokalen Datenbank an, bevor zu einem anderen Authentifizierungsanbieter gewechselt wird.
- Stellen Sie sicher, dass die unten beschriebenen SPI-Bedingungen vorliegen.
- Prüfen Sie, ob der als Administrator fungierende Benutzer alle benötigten Rollen hat. Wenn Ihre LDAP-Struktur einen Administratornamen enthält, wurden die LiveCycle-Rollen möglicherweise überschrieben. Wenden Sie sich an den Adobe Enterprise-Support.

Wenn Sie sich nicht bei den Workspace-Webseiten anmelden können, stellen Sie sicher, dass die folgenden Bedingungen erfüllt sind:

- Die Hostdatei enthält den Workspace-Servernamen.
- Mit dem PING-Befehl ist ein Zugriff auf den Workspace-Server möglich.
- Weder der Client noch der Workspace-Server wird von einer Firewall blockiert.
- Die Einstellungen für den Workspace-Servernamen, JNDI- oder URL-Provider-Anschluss sind ordnungsgemäß.

Wenn Sie eine benutzerdefinierte SPI verwenden und sich nicht anmelden können, stellen Sie sicher, dass die folgenden Bedingungen erfüllt sind:

• Prüfen Sie die Datei "config.xml", um sicherzustellen dass die Verknüpfung zwischen der Domäne und ihrem Authentifizierungsanbieter richtig ist. Ist die Verknüpfung falsch oder nicht vorhanden, schlägt die Authentifizierung bei der Anmeldung fehl. Die Domäne muss wie folgt in der "config.xml"-Datei konfiguriert sein:

```
<node name="Domains"> 
    <map/> <node name="<Domain_Name"> 
         <map> 
             <entry key="description" value="any suitable discription"/> 
             <entry key="name" value="<Domain_Name>"/> 
             <entry key="isLocal" value="true/false"/> 
         </map> 
         <node name="AuthConfigs"> 
            <map/ <node name="<Profile_Name"> 
                      <map> 
                          <entry key="authProviderNode" 
value="/Adobe/LiveCycle/Config/UM/AuthProviders/<AuthenticationProvider"/> 
                      </map> 
                  </node> 
         </node> 
         <node name="DirectoryConfigs">
```
• Jede Domäne enthält einen Verweis auf den zur Authentifizierung verwendeten Authentifizierungsanbieter. Stellen Sie sicher, dass der Authentifizierungsanbieter wie folgt in der Datei config.xml konfiguriert ist:

```
<root type="system"> 
       <map/ <node name="Adobe"> 
         <map/ <node name="LiveCycle"> 
           <map/ <node name="Config"> 
             <map/ <node name="UM"> 
               <map/ <node name="AuthProviders"> 
                 <map/ <node name="Authentication Provider"> 
                    <map> 
                      <entry key="configured" value="true"/> SHOULD BE TRUE 
                       <entry key="visibleInUI" value="false"/> 
                      <entry key="enabled" value="true"/> 
                      <entry key="allowMultipleConfigs" value="false"/> 
                      <entry key="className" 
value="com.adobe.idp.um.provider.authentication.CertificateAuthProviderImpl"/> SHOULD BE 
NON NULL
```

```
 <entry key="order" value="5"/>
```
## **Auf die Seite "Dienste" in Administration Console unter JBoss zugreifen**

Wenn Sie in Administration Console zur Seite "Dienste" wechseln und diese leer angezeigt wird, führen Sie die folgenden Schritte als vorläufige Lösung durch, um die korrekte Anzeige der Seite sicherzustellen:

**1** Starten Sie den JBoss Application Server durch Eingabe des folgenden Befehls manuell (nicht mithilfe des Windows-Dienstes):

run -b localhost -c <*profile name*>

Verwenden Sie den *Profilnamen* entsprechend Ihrer Installation, z. B. Alle, Standard, lc\_<Datenbankname> usw.

**2** Fügen Sie in die Windows-Hostdatei, die sich unter C:\windows\system32\drivers\etc. . . \hosts befindet, die IP-Adresse und den Hostnamen des Servers ein.

## **Anmeldeseiten werden auch nach SSO-Authentifizierung angezeigt**

Die Anmeldeseiten für Workspace und Administration Console werden auch dann angezeigt, nachdem SSO konfiguriert und vom Benutzer authentifiziert wurde.

Geben Sie zur Behebung dieses Problems einen neuen Bereich ein, der auf /um/login filtert, und fügen Sie diesen zur Richtlinie hinzu.

#### **Beispiellösung für SiteMinder**

Führen Sie bei der Konfiguration von SiteMinder mit LiveCycle die folgenden Schritte aus, um dieses Problem für SiteMinder 6.0 zu beheben:

- **1** Geben Sie einen neuen Bereich mit dem Namen "UM Login" ein, der auf /um/login filtert. Alle Authentifizierungen werden durch diesen Bereich geleitet.
- **2** Erstellen Sie eine Regel für den neuen Bereich. Geben Sie dabei '\*' als Ressource an.
- **3** Geben Sie im Dialogfeld Antworteigenschaften als Name **Authentifizierungsantwort** ein, und fügen Sie ein Attribut mit dem Wert **ADB\_USER=<%userattr="cn"%>** hinzu.
- 4 Fügen Sie der Richtlinie "UM Login" als Regel hinzu.

## <span id="page-27-0"></span>**Leistungsfaktoren**

Wenn Probleme mit der Leistung bei LiveCycle auftreten, prüfen Sie Folgendes:

• **Synchronisationsprobleme:** Wenn viele Threads gleichzeitig im selben Teil des Codes warten, geben Sie einen Thread Dump (eine Auflistung aller Threads) aus, sobald die Überlastung vorbei ist.

*Wichtig: Thread Dumps können die JVM deaktivieren.*

- **Langsame externe Ressourcen:** Wenn viele Threads auf eine Antwortnachricht einer externen Quelle warten, geben Sie einen Thread Dump aus, um Threads zu finden, die auf Quellen wie Datenbanken oder LDAP-Server warten.
- **Langsame GC-Sammlung:** Wenn verbosegc häufig eine Verdichtung durchführt, verringern Sie die Menge an "Garbage", der von der Anwendung generiert wird, indem Sie einen Objektpool oder -cache einführen. Wenn im Protokoll lange Garbage Collection-Zyklen in verbosegc angezeigt werden, verringern Sie die maximale Heap-Größe.
- **Hohe CPU-Auslastung:** Wenn Ihre CPU zu 75 % oder höher ausgelastet ist, ziehen Sie diese Optionen in Betracht:
	- Reduzieren Sie die Poolgröße des Webcontainers oder der ORB-Threads.
	- Verringern Sie die Anzahl der Datenbankverbindungen auf dem Datenbankserver.
	- Fügen Sie ggf. weitere Verarbeitungsressourcen hinzu, wenn die CPU ständig stark ausgelastet ist.
	- Wenn sich die CPU auf dem Datenbankserver befindet, reduzieren Sie die maximale Verbindungseinstellung der Datenquelle.

## **Geringe Leistungs oder Ausnahme wegen Transaktionszeitlimit bei Verwendung von Administration Console**

#### **\* Neu für 10\***

Wenn Sie mehrere Vorgänge für eine große Anzahl von Dateien mithilfe von Administration Console ausführen, wird der Vorgang möglicherweise nur langsam verarbeitet oder es tritt eine Zeitlimitausnahme auf.

Um dieses Problem zu beheben, müssen Sie den Zeitüberschreitungswert für Transaktionen für den Anwendungsserver erhöhen. Wie Sie den Zeitüberschreitungswert für Transaktionen konfigurieren, fiinden Sie in der Produktdokumentation Ihres Anwendungsservers.

## **Verbessern der Leistung bei asynchronen Dienstaufrufen**

Legen Sie die folgenden JVM-Argumente fest, um die Leistung bei asynchronen Aufrufen von Diensten zu verbessern:

- -Dadobe.work-manager.queue-refill-interval=1
- -Dadobe.workmanager.memory-control.enabled=false

Fügen Sie für JBoss diese Argumente hinzu:

- (Windows) Die Datei "run.conf.bat" oder die Datei "run.conf.bat" entsprechend Ihrer JBoss-Installation.
- (UNIX) Die Datei "run.sh" oder die Datei "run.conf" entsprechend Ihrer JBoss-Installation.

Informationen zum Festlegen von JVM-Argumenten für WebSphere finden Sie unter "Konfigurieren der JVM-Argumente" im Handbuch *[Installieren und Bereitstellen von LiveCycle für WebSphere](http://www.adobe.com/go/learn_lc_installWebSphere_10_de)*.

Informationen zum Festlegen von JVM-Argumenten für WebSphere finden Sie unter "Konfigurieren der JVM-Argumente" im Handbuch *[Installieren und Bereitstellen von LiveCycle für WebLogic](http://www.adobe.com/go/learn_lc_installWebSphere_10_de)*.

## **Remoteaufruf schlägt bei Anwendungsservern in einer reinen IPv6- Umgebung fehl**

Wenn Sie den LiveCycle-Server in einer reinen IPv6-Umgebung verwenden, schlägt der Remoteaufruf von Diensten auf dem LiveCycle-Server möglicherweise fehl. Dieses Problem tritt auf, wenn für die Clients das SUN JDK verwendet wird. Um diesen Fehler zu vermeiden, verwenden Sie für Clients das IBM JDK, wenn LiveCycle auf Anwendungsservern in einer reinen IPv6-Umgebung bereitgestellt wird.

## **Process Management-Leistungsproblem bei Oracle**

Der Process Management-Durchsatz verschlechtert sich bei Oracle-Datenbanken gelegentlich im Laufe der Zeit. Das LiveCycle-Entwicklungsteam verfügt über einige SQL\*Plus-Skripte, mit denen dieses Problem behoben werden kann. Diese Skripte verbessern die Leistung in Anwendungsszenarien mit einer großen Benutzerzahl.

Sie können sich an den Adobe Enterprise-Support wenden und die Skripte, die sich auf die TechNote mit dem Titel "Process Management performance issue on Oracle" (Dokument-ID *cpsid\_85089*) beziehen, anfordern.

## **Verbessern der Windows Server-Leistung mit LDAP**

Durch die Verwendung von Verbindungspools bei der Suchverbindung kann die Anzahl der benötigten Anschlüsse um bis zu 50 % verringert werden, da diese Verbindung immer dieselben Berechtigungen für eine bestimmte Domäne verwendet und darüber hinaus der Kontext und die entsprechenden Objekte ausdrücklich geschlossen sind.

#### **Konfigurieren von Windows Server für die Verwendung von Verbindungspools**

- **1** Starten Sie den Registrierungseditor, indem Sie **Start** > **Ausführen** wählen. Geben Sie in das Feld **Öffnen** den Befehl regedit ein und klicken Sie auf **OK**.
- **2** Wechseln Sie zum Registrierungsschlüssel HKEY\_LOCAL\_MACHINE\SYSTEM\CurrentControlSet\Services\Tcpip\Parameters.
- **3** Suchen Sie im rechten Fenster des Registrierungs-Editors den Wertnamen **TcpTimedWaitDelay**. Falls der Name fehlt, wählen Sie **Bearbeiten** > **Neu** > **DWORD-Wert** aus, um ihn hinzuzufügen.
- 4 Geben Sie in das Feld "Name" die Bezeichnung TcpTimedWaitDelay ein.
- **5** Wenn in dem Feld weder eine Einfügemarke noch der Text **Neuer Wert #** angezeigt wird, klicken Sie mit der rechten Maustaste in das rechte Fenster, wählen im Menü die Option **Umbenennen** aus und geben unter **Name** die Bezeichnung TcpTimedWaitDelay ein.
- **6** Wiederholen Sie die Schritte 4 und 5 für die folgenden Wertenamen: MaxUserPort, MaxHashTableSize und MaxFreeTcbs.
- **7** Doppelklicken Sie in den rechten Bereich, um den **TcpTimedWaitDelay**-Wert festzulegen. Wählen Sie unter "Basis" die Option Dezimal und geben Sie in das Feld Wert den Wert 30 ein.
- 8 Doppelklicken Sie in den rechten Bereich, um den MaxUserPort-Wert festzulegen. Wählen Sie unter "Basis" die Option **Dezimal** und geben Sie in das Feld **Wert** den Wert 65534 ein.
- 9 Doppelklicken Sie in den rechten Bereich, um den MaxHashTableSize-Wert festzulegen. Wählen Sie unter "Basis" die Option **Dezimal** und geben Sie in das Feld **Wert** den Wert 65536 ein.
- 10 Doppelklicken Sie in den rechten Bereich, um den MaxFreeTcbs-Wert festzulegen. Wählen Sie unter "Basis" die Option **Dezimal** und geben Sie in das Feld **Wert** den Wert 16000 ein.

*Wichtig: Wenn Sie mit dem Registrierungs-Editor oder einer anderen Methode fehlerhafte Änderungen an der Registrierung vornehmen, kann dies schwerwiegende Folgen haben. Im Extremfall müssen Sie eventuell das Betriebssystem neu installieren. Alle Änderungen an der Registrierung erfolgen auf eigenes Risiko.*

## **Konfigurieren des Scheduler-Dienstes für nicht standardmäßige JNDI-URLs**

#### **(Nur Umgebungen ohne Cluster)**

Eventuell benötigt der Scheduler-Dienst zusätzliche Konfigurationseinstellungen, um richtig zu funktionieren.

#### **JBoss**

Falls sich die JNDI-URL unter JBoss von der standardmäßigen JNDI-URL für den Anwendungsserver unterscheidet (z. B. bei JBoss: jnp://localhost:1099), benötigen Sie die folgende JNDI-URL für den IDP\_DS, der von Ihrem Anwendungsserver verwaltet wird:

org.quartz.dataSource.idp.java.naming.provider.url

- 1 Erstellen Sie eine neue Datei namens "dscscheduler.properties".
- **2** Legen Sie die Werte der oben genannten Eigenschaften entsprechend den Anforderungen für den Knoten des Anwendungsservers fest, wie beispielsweise:

```
 org.quartz.dataSource.idp.java.naming.provider.url = 
    jnp://localhost:1099/ 
 org.quartz.jobstore.isClustered = true 
 org.quartz.scheduler.instanceId = AUTO
```
**3** Fügen Sie das JVM-Argument -Dadobe.idp.scheduler.properties=*[Pfad zu dieser Datei]*/dscscheduler.properties zu den Startskriptdateien bzw. der Konfiguration des Anwendungsservers hinzu.

#### **WebSphere**

Falls sich der JNDI-URL unter WebSphere vom standardmäßigen JNDI-URL für den Anwendungsserver unterscheidet (z. B. bei WebSphere: iiop://localhost:2809), benötigen Sie den folgenden JNDI-URL für den IDP\_DS, der von Ihrem Anwendungsserver verwaltet wird:

org.quartz.dataSource.idp.java.naming.provider.url

- 1 Erstellen Sie eine neue Datei namens "dscscheduler.properties".
- **2** Legen Sie die Werte der oben genannten Eigenschaften entsprechend den Anforderungen für den Knoten des Anwendungsservers fest, wie beispielsweise:

```
 org.quartz.dataSource.idp.java.naming.provider.url = 
     iop://localhost:2809/ 
 org.quartz.jobstore.isClustered = true 
 org.quartz.scheduler.instanceId = AUTO
```
**3** Fügen Sie das JVM-Argument -Dadobe.idp.scheduler.properties=*[Pfad zu dieser Datei]*/dscscheduler.properties zu den Startskriptdateien bzw. der Konfiguration des Anwendungsservers hinzu.

#### **WebLogic**

Falls sich die JNDI-URL unter WebLogic von der standardmäßigen JNDI-URL für den Anwendungsserver unterscheidet (z. B. bei WebLogic: t3://localhost:7001), benötigen Sie die folgende JNDI-URL für den IDP\_DS, der von Ihrem Anwendungsserver verwaltet wird:

org.quartz.dataSource.idp.java.naming.provider.url

- 1 Erstellen Sie eine neue Datei namens "dscscheduler.properties".
- **2** Legen Sie die Werte der oben genannten Eigenschaften entsprechend den Anforderungen für den Knoten des Anwendungsservers fest, wie beispielsweise:

```
 org.quartz.dataSource.idp.java.naming.provider.url = 
     t3://localhost:7001/ 
 org.quartz.jobstore.isClustered = true 
 org.quartz.scheduler.instanceId = AUTO
```
**3** Fügen Sie das JVM-Argument -Dadobe.idp.scheduler.properties=*[Pfad zu dieser* 

*Datei]*/dscscheduler.properties zu den Startskriptdateien bzw. der Konfiguration des Anwendungsservers hinzu.

## **Übermäßige FileNet-API-Protokollierung und Leistungsprobleme bei WebLogic**

Ist LiveCycle auf einem WebLogic-Server installiert, können bei IBM® FileNet-APIs aufgrund der übermäßigen Protokollierung Leistungsprobleme auftreten. Um die Leistung in solchen Fällen zu verbessern, sollten Sie die Protokollierungsstufe von "debug" in "Fatal" ändern.

- 1 Navigieren Sie auf FileNet Content Server zum Ordner "C:\Programme\FileNet\ContentEngine\config\samples".
- 2 Kopieren Sie die Datei "log4j.properties.client" auf den LiveCycle-Server und benennen Sie die Datei in log4j.properties um.
- **3** Öffnen Sie die Datei "log4j.properties" und kommentieren Sie die Einträge für die Appender FileNetTraceAppender und FileNetTraceRollingAppender aus:

```
#=== FileNetTraceAppender 
log4j.appender.FileNetTraceAppender=org.apache.log4j.FileAppender 
log4j.appender.FileNetTraceAppender.File=/p8_api_trace.log # This is the layout that the 
TraceLoggingConfiguration framework on the server uses. 
# To use this layout , jace.jar must be present in the classpath. 
#log4j.appender.FileNetTraceAppender.layout=com.filenet.apiimpl.util.TraceLayout # Comment 
out the following lines if using the FileNet TraceLayout 
log4j.appender.FileNetTraceAppender.layout=org.apache.log4j.PatternLayout 
log4j.appender.FileNetTraceAppender.layout.ConversionPattern=%d %5p [%t] - %m\r\n #=== 
FileNetTraceRollingAppender 
log4j.appender.FileNetTraceRollingAppender=org.apache.log4j.RollingFileAppender 
log4j.appender.FileNetTraceRollingAppender.File=/p8_api_trace.log 
log4j.appender.FileNetTraceRollingAppender.MaxFileSize=100MB 
log4j.appender.FileNetTraceRollingAppender.MaxBackupIndex=1 
# This is the layout that the TraceLoggingConfiguration framework on the server uses. 
# To use this layout , jace.jar must be present in the classpath. 
#log4j.appender.FileNetTraceRollingAppender.layout=com.filenet.apiimpl.util.TraceLayout 
# Comment out the following lines if using the FileNet TraceLayout 
log4j.appender.FileNetTraceRollingAppender.layout=org.apache.log4j.PatternLayout 
log4j.appender.FileNetTraceRollingAppender.layout.ConversionPattern=%d %5p [%t] - %m\r\n
```
• Setzen Sie den FileNet-Logger auf "FATAL" und entfernen Sie FileNetTraceAppender und FileNetTraceRollingAppender aus dem Logger:

#### Ersetzen Sie

```
log4j.logger.filenet error = error, FileNetConsoleAppender,
FileNetErrorRollingAppender, FileNetTraceRollingAppender
```
durch

- log4j.logger.filenet\_error = fatal, FileNetErrorRollingAppender
- Setzen Sie den FileNet-API-Logger auf "FATAL":

Ersetzen Sie

#log4j.logger.filenet\_error.api = warn

durch

log4j.logger.filenet\_error.api = fatal

4 Speichern Sie die Datei "log4j.properties".

**5** Fügen Sie den Pfad des Ordners, der die Datei "log4j.properties" enthält, dem FileNet Component ID-Eintrag in der Datei *adobe-component-ext.properties* hinzu, die auf dem LiveCycle-Anwendungsserver abgelegt ist. Auf dem WebLogic-Anwendungsserver befindet sich diese Datei unter *[WL\_HOME]/user\_projects/domains/<Domänenname>*.

Wenn die Datei "log4j.properties" zum Beispiel unter "C:/log4j\_file/log4j.properties" gespeichert ist, fügen Sie "C:/log4j\_file" zur Datei "adobe-component-ext.properties" hinzu.

**6** Starten Sie den Anwendungsserver neu.

## **Ablaufwarnung für Cache-Element, wenn viele Benutzer gleichzeitig auf Content Services (nicht mehr unterstützt) zugreifen**

*Hinweis: Adobe migriert Kunden, die Adobe® LiveCycle*® *Content Services ES verwenden, zu Inhalts-Repository, das basierend auf der modernen, modularen CRX-Architektur erstellt wurde, die durch die Übernahme von Day Software durch Adobe erhalten wurde. Das Inhalts-Repository wird mit LiveCycle Foundation bereitgestellt und ist als Teil der LiveCycle ES3-Version verfügbar.*

Die folgende Warnung wird in den Anwendungsserverprotokollen angezeigt, wenn viele Benutzer gleichzeitig auf Content Services zugreifen:

ReadWriteCach W org.hibernate.cache.ReadWriteCache handleLockExpiry An item was expired by the cache while it was locked (increase your cache timeout): org.alfresco.repo.domain.hibernate.NodeImpl.properties

Um dieses Problem zu lösen, legen Sie in den Anwendungsserver-Startskripten fest, dass das folgende JVM-Argument zum Aktualisieren von ehcache den Least Recently Used-(LRU-)Algorithmus statt des heuristischen Standardalgorithmus verwenden soll:

```
-Dnet.sf.ehcache.use.classic.lru=true
```
## <span id="page-32-0"></span>**Deinstallationsprobleme**

## **Entfernen von JBoss-/MySQL-Diensten, -Ordnern und -Dateien**

Wenn Sie sich dafür entscheiden, JBoss oder MySQL bei der Deinstallation von LiveCycle beizubehalten, können Sie diese Anwendungen möglicherweise mit den Deinstallationsprogrammen im Ordner "[*LiveCycle-Stammordner]*\Uninstall\_Adobe LiveCycle ES3" nicht mehr deinstallieren.

Gehen Sie folgendermaßen vor, um JBoss/MySQL manuell zu deinstallieren:

1 Löschen Sie die Dienste mit dem Namen "JBoss für LiveCycle 10" oder "MySQL für LiveCycle 10" mithilfe des folgenden Befehls:

sc delete <service name>

**2** Entfernen Sie JBoss-/MySQL-Ordner und -Dateien.

## **Turnkey-Modus wird nach einer unvollständigen Installation oder Deinstallation deaktiviert**

Der Turnkey-Installationsmodus steht nach einem nicht erfolgreichen Installations- oder Deinstallationsversuch von LiveCycle nicht mehr zur Verfügung.

Um dieses Problem zu beheben, prüfen Sie, ob Dienste mit dem Namen "JBoss für LiveCycle 10" oder "MySQL für LiveCycle 10" auf dem System bereits vorhanden sind. Sind diese Dienste vorhanden, löschen Sie sie und die entsprechenden Registry-Einträge, bevor Sie eine Turnkey-Neuinstallation starten.

Verwenden Sie den folgenden Befehl, um die Dienste zu löschen:

• sc delete <Dienstname>

## <span id="page-33-0"></span>**Beheben von Ausgabefehlern**

## **Einige Ausgabedateien in einem überwachten Ordner werden nicht konvertiert**

Einige (meist die unter UNIX ausgeführten) LiveCycle-Server rufen den Konvertierungsvorgang auf, bevor alle dazugehörigen Dateien in den überwachten Ordner kopiert wurden, wodurch einige der Dateien fehlen. Um diesen Fehler zu vermeiden, erstellen Sie einen Ordner außerhalb der Hierarchie des überwachten Ordners, kopieren Sie alle erforderlichen Dateien in diesen Ordner und kopieren Sie anschließend den gesamten Ordner in das Stammordner des überwachten Ordners.

## **OutputIVS Printer not found**

Führen Sie bei diesem Fehler die folgenden Schritte aus:

- **1** Geben Sie in der URL \\*<Servername>*\*<Druckername>* den vollständigen Namen des Druckers an.
- **2** Fügen Sie den Drucker vor dem Starten von JBoss zum Windows-Konto hinzu.
- **3** Aktivieren Sie JBoss für die Ausführung im Kontext eines gültigen Benutzers. Um diese Aufgabe durchzuführen, ändern Sie die Eigenschaften des JBoss-Dienstes, indem Sie auf der Registerkarte **Anmelden** auf **Dieses Konto** klicken. Geben Sie einen gültigen Benutzernamen und ein Kennwort an und starten Sie den Dienst neu, damit die Änderung wirksam wird.
- **4** Der Server, auf dem LiveCycle gehostet wird, benötigt eine Zugriffsberechtigung für den Drucker. Die Verbindung schlägt fehl, wenn diese Berechtigung nicht vorhanden ist.

## **Diagnose von Cacheproblemen**

Wenn Sie anstatt einer neuen oder geänderten Version eines Formulars ein älteres Formular haben, das zwischengespeichert und erneut verwendet wird, treten nach der Erstellung unerwartete Ergebnisse auf. Nehmen Sie die folgenden Aktualisierungen vor, um dieses Problem zu beheben:

- Stellen Sie sicher, dass die Cache-Validierungseinstellungen festgelegt sind, sodass die von Ihnen verwendete Vorlage erneut überprüft wurde. Wenn eine Aktualisierung vorgenommen wird und das Formular innerhalb weniger Sekunden erneut wiedergegeben wird, kann es vorkommen, dass die Prüfpunktzeit für die erneute Überprüfung noch nicht eingetreten ist und das aktualisierte Formular nicht verarbeitet wird. Um dieses Problem zu vermeiden, legen Sie die Validierungsmethode auf **Bedingungslos** fest oder setzen Sie den Cache manuell zurück.
- Stellen Sie sicher, dass eindeutig generierte Formulare, die nach Wert übergeben werden, leere UUID-Strings aufweisen, damit sie als nicht zwischenspeicherbar behandelt werden.

Wenn Sie ein zwischenspeicherbares Formular haben, sich aber durch die Zwischenspeicherung keine Leistungssteigerung verzeichnen lässt, überprüfen Sie die folgenden Einstellungen:

- Stellen Sie sicher, dass die LiveCycle Designer 10-Einstellungen die Zwischenspeicherung wiedergegebener Formulare zulassen.
- Stellen Sie sicher, dass die Wiedergabeoptionen die Verwendung des Cache für die Formularwiedergabe erlauben. Im Allgemeinen können Flat-PDF-Dokumentwiedergaben nicht zwischengespeichert werden. Auf dem Client wiedergegebene Formulare hingegen profitieren von der Verwendung des Cache für die Formularwiedergabe.
- Suchen Sie innerhalb der physischen Verzeichnisstruktur des Cache, um die zwischengespeicherte Vorlage und die wiedergegebenen Elemente Ihres Dokuments zu finden und so sicherzustellen, dass das Formular physisch zwischengespeichert wird.
- Erstellen Sie eine Kopie des Formulars und entfernen Sie den UUID-String des Formulars manuell. Dadurch wird eine Version des Formulars erstellt, die stets den Cache überspringt. Vergleichen Sie dann die Leistung der nicht zwischengespeicherten und der zwischengespeicherten Version des Formulars, um den Vorteil der Zwischenspeicherung zu ermitteln.

## **Einige Ausgabedateien gehen beim Herunterfahren eines WebSphere-Cluster-Anwendungsservers verloren**

Beim Herunterfahren eines WebSphere Application Servers in einem Cluster gehen eventuell einige erwartete Ausgabedateien verloren. Eine mögliche Ursache besteht darin, dass Aufrufanforderungen von einem überwachten Ordner nicht auf Dateien zugreifen können, die aus verschiedenen, mit dem Herunterfahren zusammenhängenden Gründen im Testordner abgelegt wurden.

Mit dem folgenden Verfahren können Sie die verlorenen Dateien wiederherstellen.

### **Wiederherstellen von Dateien aus einem Testordner**

- **1** Stellen Sie sicher, dass der Knoten neu gestartet wurde.
- **2** Melden Sie sich bei Administration Console an und klicken Sie auf **Dienste** > **Anwendungen und Dienste**<sup>&</sup>gt; **Endpunktverwaltung**.
- **3** Wählen Sie in der Liste "Anbieter" **Überwachter Ordner** aus und klicken Sie auf **Filter**, um die Endpunkte für den überwachten Ordner anzuzeigen.
- **4** Aktivieren Sie das Kontrollkästchen für den Dienstnamenendpunkt und klicken Sie auf **Deaktivieren**. Damit ist die Verarbeitung neuer Dateien für den überwachten Ordner deaktiviert.
- **5** Warten Sie, bis LiveCycle alle Dateien, auf die zugegriffen werden kann, wiederhergestellt und verarbeitet hat. Die Wartezeit hängt von der Verarbeitungsdauer des aufgerufenen Vorgangs und der Anzahl der wiederherstellbaren Dateien ab.
- **6** Überprüfen Sie den Datums- und Zeitstempel der im Testverzeichnis verbleibenden Dateien, um festzustellen, welche Dateien so alt sind, dass es sich bei ihnen um durch das Herunterfahren verloren gegangene Dateien handeln kann.
- **7** Kopieren Sie die verloren gegangenen Dateien in das Eingabeverzeichnis.
- **8** Aktivieren Sie den überwachten Ordner wieder für die Verarbeitung neuer Eingabedateien, indem Sie die Schritte 2 bis 4 wiederholen und **Aktivieren** auswählen.

## **Fehler bei der Kennwortverschlüsselung**

Wenn der FIPS-Modus (Federal Information Processing Standards) in aktiviert ist (was entweder während des LiveCycle-Konfigurationsprozesses oder manuell auf den Webseiten mit Core-Systemeinstellungen der LiveCycle Administration Console erfolgt), wird keine Kennwortverschlüsselung auf Dokumente angewendet. Wenn Sie versuchen, das Kennwort eines für FIPS aktivierten Dokuments zu verschlüsseln, wird die Fehlermeldung angezeigt, dass die Kennwortverschlüsselung im FIPS-Modus nicht zulässig ist.

## **PDF-Ausgabe enthält ein unerwünschtes oranges Wasserzeichen**

Eine aus einem Microsoft Word-Dokument generierte PDF-Datei enthält ggf. das orange (nicht graue) Wasserzeichen "LiveCycle Generator Evaluation". (Ein graues Wasserzeichen resultiert aus anderen LiveCycle-Einstellungen.) Dieser Fehler wird meist durch eine Beschädigung der Datei "example.ps" verursacht, z. B. durch mehrere Installationen von LiveCycle auf demselben Server. Löschen Sie zum Beheben dieses Problems die Datei "C:\Dokumente und Einstellungen\*[Benutzer]*\Anwendungsdaten\Adobe\Adobe PDF\Distiller\Startup\example.ps" vom Anwendungsserver, auf dem LiveCycle ausgeführt wird, und starten Sie anschließend den Server neu. Löschen Sie in einer Clusterumgebung die Datei von allen Servern, auf denen sie vorkommt. Starten Sie anschließend alle Server neu, von denen Sie die Datei gelöscht haben.

## **Der Browsercache kann die HTML-Wiedergabe stören**

Bei der HTML-Wiedergabe eines XDP-Formulars, das Verweise auf Bilder (entweder durch Links oder mit eingebetteten Bildern) oder Daten mit Links oder Bilddaten enthält, muss der Browsercache deaktiviert werden, damit die zwischengespeicherten Daten die Bildanzeige nicht stören.

## **Fehler "Failure to create directory" unter Windows**

In einer Windows-Umgebung tritt beim Konvertieren von PRN-Dateien in das PDF-Format von einem Überwachter Ordner-Endpunkt aus eventuell ein Fehler auf. Dies hängt von den in Administration Console festgelegten Ausgabeparametern ab.

Wenn der Ausgabeparameter eines Überwachter Ordner-Endpunktes auf %E/%F.pdf festgelegt ist, wird ein Ausgabeverzeichnis für den Empfang der konvertierten Dateien erstellt, dessen Name die Erweiterung der Ursprungsdatei ist (%E = Dateierweiterung, %F = Dateiname). Wenn beispielsweise die Datei *example.prn* in das PDF-Format konvertiert wird, wird ein neues ordner erstellt (wenn es nicht bereits vorhanden ist) und die Datei darin gespeichert. Das Ergebnis lautet dann "//prn/Beispiel.pdf".

Bei einem Windows-Betriebssystem ist *prn* ausschließlich für Systemordner reserviert, sodass der Versuch, diesen Ordner zu erzeugen, zur Fehlermeldung "Failure to create directory" führt.

Zur Vermeidung dieses Fehlers legen Sie den Wert des Ausgabeparameters für den PRN-Datei-in-PDF-Endpunkt auf %E\_/%F oder %E\_Files.%F fest. (Siehe [LiveCycle Administration-Hilfe.](http://www.adobe.com/go/learn_lc_admin_10_de))

## Fehler "Error while converting image to pdf" unter Windows

In einer Windows-Umgebung tritt beim Konvertieren von Bilddateien in das PDF-Format eventuell einer von mehreren relevanten Fehlern auf. Zur Behebung dieses Fehlers konfigurieren Sie den Generate PDF-Dienst so, dass die Bildkonvertierung von Adobe® Acrobat® Professional verwendet wird.

### **Konfigurieren der Acrobat-Bildkonvertierung:**

**1** Öffnen Sie Administration Console, wechseln Sie zu **Dienste** > **Anwendungen und Dienste** > **Dienstverwaltung** und klicken Sie auf **GeneratePDFService: 1.1**.

2 Geben Sie auf der Registerkarte Configuration in das Feld "Acrobat-Bildkonvertierung verwenden (nur Windows)" den Wert true ein und klicken Sie auf **Speichern**.

### **Umwandlung von OpenOffice.org-Dateien in PDF schlägt unter Solaris fehl**

Bei der Umwandlung von OpenOffice.org-Dateien in PDF kann ein Zeitüberschreitungsfehler auftreten, wenn unter Solaris ein langer Name für den temporären Ordner angegeben ist. Der Name des temporären Verzeichnisses darf maximal 20 Zeichen umfassen.

Gehen Sie folgendermaßen vor, um dieses Problem zu beheben:

- **1** Wechseln Sie in Administration Console zu **Einstellungen > Core-System > Core-Konfigurationen**.
- **2** Geben Sie im Feld **Speicherort des temporären Verzeichnisses** einen kürzeren Verzeichnisnamen ein. Beispiel: /tmp oder /usr/temp.
- **3** Klicken Sie auf **OK**.

## **"Content URL 404 error" bei Verwenden der Vorlage in Contentspace**

Bei Verwendung der Vorlage "doc\_info.php" in Contentspace kann eine Fehlermeldung auftreten, die auf einen Inhalts-URL-Fehler hinweist. Ersetzen Sie zur Behebung dieses Fehlers den Inhalt in der Vorlage "doc\_info.php".

#### **So ersetzen Sie den Inhalt:**

- **1** Melden Sie sich bei Contentspace als *Administrator* an und klicken Sie auf **Company Home** > **Data Dictionary**,
- **2** Klicken Sie im rechten Bereich auf **Presentation Templates** und dann auf das Inhaltselement **doc\_info.php**.
- **3** Ersetzen Sie den Inhalt der Datei **doc\_info.php** durch den folgenden Text:

```
<?php 
$document = $ ALF MODEL["document"];
if ($document != null) 
{ 
2<sub>2</sub> <h4>Current Document Info:</h4> 
       <b>Name:</b> <?php echo($document->cm_name); ?><br> 
       and <b>k</b> and <b>k</b> echo($document-> <b>t</b> costring()); ?> <b>k</b> <b>Type:</b> <?php echo($document->type); ?><br> 
       <b>DBID:</b> <?php echo($document->sys_node_dbid); ?><br> 
      <b>Content:</b><a href="<?php $pos1 = strpos ( $document->url , 'ticket');echo (
substr( $document->url, 0, $pos1 -1 )) ?>"><?php $pos1 = strpos ( $document->url , 
'ticket');echo ( substr( $document->url, 0, $pos1 -1 )) ?></a><br> 
<?php 
     if ($document->hasAspect("cm_countable") == true) 
     { 
?> 
        <b>Counter:</b> <? php echo($document->cm_counter); ?><br>
<?php 
 } 
?> 
       <b>Aspects:</b> 
       <table> 
<?php
```

```
 foreach ($document->aspects as $aspect) 
\{?> 
         <tr>>td><?php echo($aspect); ?></td></tr>
<?php 
     } 
?> 
       </table> 
       <b>Properties:</b> 
       <table> 
<?php 
     foreach ($document->properties as $name=>$value) 
\{echo("<tr><td>".$name." = ".$value."</td></tr>");
     } 
2<sub>2</sub> </table> 
<?php 
} 
else 
{ 
     echo "No document found!"; 
} 
?>
❖ Speichern Sie die Datei.
```
## **Bell Gothic-Schriftart wird in LiveCycle und Designer nicht unterstützt**

Die Schriftart "Bell Gothic" ist in den Installationen von LiveCycle-Server und Adobe® LiveCycle® Designer 10 nicht mehr enthalten. Wenn Sie aktualisieren und Formulare besitzen, die diese Schriftart verwenden, ersetzen Sie diese entweder durch eine auf Ihrem System verfügbare Schriftart oder erwerben Sie die Schrift im Adobe Store.

#### **Die Auswirkungen während der Laufzeit auf ein Formular, das Bell Gothic verwendet, sind folgende:**

**LiveCycle-Server:** Wenn diese Schriftart auf dem LiveCycle-Server fehlt, ersetzt PDF Generator die Schriftart automatisch in der generierten PDF-Ausgabedatei.

**Designer:** Wenn das Formular in Designer geöffnet wird, erscheint ein Dialogfeld, das angibt, dass Schriftarten fehlen, und den Benutzer dazu auffordert, die fehlende Schriftart zu ersetzen.

## **Fehler "Cannot retrieve the resource from Repository Path"**

Nach einer Aktualisierung von LiveCycle 9.x oder 8.2.1.x werden Ausnahmen wie die folgende Warnung in den Serverprotokollen angezeigt, während Bilder aus dem LiveCycle-Repository abgerufen werden. Trotz der Ausnahme wird die PDF-Datei wie erwartet generiert.

```
00000041 FormServerExc W com.adobe.livecycle.formsservice.logging.FormsLogger logMessage 
ALC-OUT-002-058: Cannot retrieve the resource from Repository Path. Authority component 
retrieved is " <somestring >". Path component retrieved is 
"/somefolder/someimage.jpg".Underlying Exception is : ALC-REP-018-000: Resource 
[/somefolder/someimage.jpg] does not exist or you do not have sufficient rights to access it.
```
Diese Ausnahme tritt aufgrund einer inkorrekten Syntax in der URL zum Bild-Repository auf, in dem Ressourcen zwischengespeichert sind. Wenn "repository://" statt "repository:///" verwendet wird, wird die Ressource nicht zwischengespeichert. Da Ressourcen in LiveCycle 9.x oder 8.2.1.x nicht zwischengespeichert wurden, traten die Ausnahmen auf diesem System nicht auf.

Um dieses Problem zu beheben, ändern Sie in Formularen, die von LiveCycle 9.x oder 8.2.1.x migriert wurden, "repository://" an sämtlichen Stellen in "repository:///".

## <span id="page-38-0"></span>**Diverse Fehler**

## **Die Bereitstellung von adobe-livecycle-websphere.ear schlägt fehl**

Wenn Sie LiveCycle-Komponenten auf einem lokalisierten Windows-Betriebssystem für WebSphere bereitstellen, erreicht der LiveCycle Configuration Manager-Bereitstellungsprozess ungefähr 7 % der Fertigstellung und es kommt zu einem Fehler bei der Bereitstellung der Datei adobe-livecycle-websphere.ear.

Führen Sie die folgenden Schritte aus, um dieses Problem zu vermeiden:

- **1** Konfigurieren Sie LiveCycle-EAR-Dateien mithilfe von LiveCycle Configuration Manager, stellen Sie die Dateien jedoch nicht bereit.
- **2** Öffnen Sie WebSphere Administration Console, ohne dabei Configuration Manager zu beenden, und entfernen Sie das folgende JVM-Argument aus der Serverkonfiguration:

–Dfile.encoding=utf8

- **1** Starten Sie WebSphere neu.
- **2** Stellen Sie in Configuration Manager die Datei adobe-livecycle-websphere.ear bereit.
- **3** Kehren Sie nach dem Beenden zur Verwaltungskonsole von WebSphere zurück.
- **4** Fügen Sie das JVM-Argument -Dfile.encoding=utf8 wieder hinzu.
- **5** Starten Sie WebSphere neu.
- **6** Kehren Sie zum Configuration Manager zurück und stellen Sie die übrigen EAR-Dateien bereit.

## **Skripteingabeaufforderungen starten/anhalten, selbst wenn die Eingaben im Skript definiert sind**

Die Konsolenausgabe zeigt den Standardwert in den Feldern für die Bindungsadresse und den Anschlusswert an. Wenn Sie im Skript Werte definiert haben, werden diese Werte anstelle der Werte, die in der Konsolenausgabe angezeigt werden, berücksichtigt.

Unter Windows müssen Sie möglicherweise die Bindungsadresse und die Anschlusswerte des TCP-Locators mithilfe der folgenden Methoden angeben:

- Sie können Werte für die Bindungsadresse und die Anschlussparameter des TCP-Locators im Skript definieren. Definieren von Parametern im Skript
	- **1** Öffnen Sie das Skript, das bearbeitet werden soll.
	- **2** Legen Sie den Wert für die Abindungsadresse fest.

set bindaddr=<computername or ipaddress>

**3** Legen Sie den Anschlusswert fest.

set port=<port number>

• Sie können die Feldwerte für die Bindungsadresse und den Anschluss auch in die Konsole eingeben. Der Standardwert für die Bindungsadresse ist %computername%, der Standardwert für den Anschluss ist 22345.

## **Anwendungsmodellfunktionen sind nicht verfügbar**

Wenn Sie in Administration Console im Bildschirm **Konfigurationseinstellungen ECM Connectors** als Arbeits-Repository ein ECM-Repository auswählen, stehen LiveCycle-spezifische Anwendungsmodellfunktionen nicht mehr zur Verfügung. kann sein, dass Sie beispielsweise LiveCycle ES-Anwendungen nicht erstellen, ausführen oder löschen können.

Sie können jedoch wie zuvor mit LiveCycle-Prozessen arbeiten.

## **Stufeneinstellung für HTML in PDF nicht mehr verfügbar**

Die Stufeneinstellung auf dem Bildschirm **Startseite > Dienste > PDF Generator > Dateitypeinstellungen > Neu > HTML in PDF** in Administration Console ist nicht mehr verfügbar. Ändern Sie z. B. die Stufeneinstellung von **Nur 1 Stufe** in **Nur 2 Stufen**. Klicken Sie nun auf eine andere Option (z. B. **PDF-Optimierer**) und erweitern Sie dann **HTML in PDF** erneut. Ihre Einstellung wird in **Nur eine Stufe** geändert.

Um dieses Problem zu beheben, legen Sie diese Einstellung erneut auf **Nur 2 Stufen** (oder einen beliebigen anderen Wert) fest und klicken Sie anschließend sofort auf **Speichern**.

Wenn Sie den Abschnitt **HTML in PDF** erneut erweitern, werden Sie feststellen, dass statt **Nur 2 Stufen** die Option **Nur 1 Stufe** ausgewählt ist. Diese Abweichung auf der Benutzeroberfläche hat für Sie keine Bedeutung, da LiveCycle Ihren ausgewählten Wert korrekt gespeichert hat.

Wenn Sie sichergehen möchten, dass Ihr ausgewählter Wert auch wirklich gespeichert wurde, führen Sie die folgenden Schritte aus:

- **1** Klicken Sie in Administration Console auf **Startseite > Dienste > PDF Generator > Konfigurationsdateien > Konfiguration exportieren**, um die Konfigurationsdatei zu exportieren.
- **2** Überprüfen Sie in der exportierten Konfigurationsdatei, ob der Wert des Tags <levels> unter <html2pdfSettings > korrekt ist.

## **Auf einigen Bildschirmen werden englische Fehlermeldungen statt lokalisierter Strings angezeigt**

Administration Console zeigt auf einigen Bildschirmen englische Fehlermeldungen statt der lokalisierten Strings an Um dieses Problem zu beheben, ändern Sie das JVM-Gebietsschema so, dass serverseitige Komponenten lokalisierte Fehlermeldungen generieren. Fügen Sie beispielsweise das folgende JVM-Argument hinzu, um das JVM-Gebietsschema auf Französisch festzulegen:

• -Duser.language=fr Duser.region=FR–

Weitere Informationen finden Sie hier [http://java.sun.com/developer/technicalArticles/J2SE/locale.](http://java.sun.com/developer/technicalArticles/J2SE/locale)

## **Ausnahme im Serverprotokoll beim Entfernen von Anwendungen**

Wenn Sie von Workbench eine Anwendung entfernen, die einen Datentyp enthält, der in einem Prozess referenziert wird, wird im Serverprotokoll eine Ausnahme aufgezeichnet. Die erforderliche Anwendung wird jedoch nicht mehr bereitgestellt und erfolgreich entfernt. Sie können diese Fehlermeldung ignorieren.

## **WebSphere reagiert nicht mehr, wenn viele Prozesse gleichzeitig ausgeführt werden**

Wenn der storeContent-Vorgang von Content Services (nicht mehr unterstützt) bei mehr als 30 Prozessen aufgerufen wird, reagiert der WebSphere-Anwendungsserver eventuell nicht mehr.

Führen Sie die folgenden Schritte aus, um das Problem zu lösen:

- **1** Klicken Sie in der WebSphere-Verwaltungskonsole auf **Servers > Server Types > WebSphere application servers** und dann auf einen Servernamen.
- 2 Klicken Sie im rechten Fenster unter "Additional Properties" auf Thread pools.
- **3** Klicken Sie auf **WebContainer** und erhöhen Sie auf der Seite "Configuration" den Wert des Feldes **Maximum Size** um die doppelte Anzahl der von Ihnen benötigten Prozesse. Erhöhen Sie zum Beispiel den Wert des Feldes **Maximum Size** um 80, wenn 40 Prozesse ausgeführt werden sollen.
- **4** Klicken Sie auf **Apply** oder **OK**.
- **5** Klicken Sie auf **Save directly to the master configuration**.
- **6** Starten Sie den WebSphere-Anwendungsserver erneut.

## **Wiederholte Meldungen in den WebSphere-Protokollen bezüglich Objekten, die mit Asset Manager erstellt wurden**

Dieses Problem ist für die Correspondence Management Solution relevant.

Bei Objekten, die mit dem Baustein "Asset Manager" erstellt wurden, kann es vorkommen, dass die folgende Meldung mehrfach in den WebSphere-Protokollen aufgeführt wird:

```
ADMLuceneInde I org.alfresco.repo.search.impl.lucene.ADMLuceneIndexerImpl indexProperty Not 
indexed: Content Missing
```

```
node: workspace://SpacesStore/aeb5e45f-971f-4f31-8f2b-5ed4f2a15070 at 
/{http://www.alfresco.org/model/application/1.0}company_home/{http://www.alfresco.org/model/
content/1.0}DataStore/{http://www.alfresco.org/model/content/1.0}ObjectWithExtendedPropertie
sMap/{http://www.alfresco.org/model/content/1.0}ObjectWithExtendedPropertiesMap-
```
1282274200933

Führen Sie die folgenden Schritte aus, um diese Meldung zu unterdrücken:

- **1** Klicken Sie in der WebSphere-Verwaltungskonsole auf **Servers > Websphere Application servers** und klicken Sie auf den Namen des Servers.
- **2** Klicken Sie auf der Registerkarte "Configuration" unter "Troubleshooting" auf **Change log level details**.
- **3** Klicken Sie auf die Registerkarte "Runtime" und erweitern Sie dann die Liste All Components.
- **4** Navigieren Sie zur Kategorie **org.alfresco.repo.search.impl.\***.
- **5** Klicken Sie auf die Kategorie **org.alfresco.repo.search.impl.lucene.\*** und wählen Sie **Message and Trace Levels > warning**.
- **6** Klicken Sie auf **Apply** oder **OK** und klicken Sie dann auf **Save directly to the Master Configuration**.

#### **Siehe auch**

["Anfordern von Hilfe" auf Seite 3](#page-5-1)

["Zusätzliche Informationen" auf Seite 2](#page-4-1)

## **FileNet-Connector-Dienste können nicht gestartet werden**

Wenn Sie eine Version der IBM FileNet Content Engine verwenden, die nicht genau 4.0 entspricht, sondern zwischen 4.0 und 4.5 (z. B. 4.0.3) liegt, wird möglicherweise die folgende Fehlermeldung angezeigt:

java.lang.Exception: Content Engine/Connection URL specified is invalid cemp:http://<Server>:<Anschluss>/wsi/FNCEWS40DIME?jaasConfigurationName=FileNetP8WSI.

Bearbeiten Sie die Eigenschaftendatei wie folgt:

- **1** Öffnen Sie die Datei adobe-component-ext.properties in einem Texteditor und löschen Sie den Eintrag für builtin\_serialization.jar.
- **2** Starten Sie den Server neu.
- **3** Starten Sie alle Dienste für den IBM FileNet-Connector von Administration Console aus neu.

Der Standardspeicherort für die Datei adobe-component-ext.properties ist:

- Für JBoss: Ordner <Jboss-Installationsordner>/bin
- Für WebLogic: Ordner <weblogic-Installationsordner>/user\_projects/domains/<Domänenname>
- Für WebSphere: Ordner <websphere-Installationsordner>/profiles/<Profilname>

## **Problem beim Wiederherstellen von LiveCycle auf einem Computer mit einem anderen Hostnamen**

Importierte LiveCycle 9.x-Prozesse können eine "Document Form"-Variable und den Submit PDF Form-Dienst verwenden. Bei derartigen Prozessen können die Benutzer unter folgenden Umständen kein Formular zum Abschließen einer Aufgabe senden:

- **1** Der Vorgang wird gestartet und anschließend wird eine Sicherung der Datenbank und des GDS als Teil der Sicherungs- und Wiederherstellungsfunktion von LiveCycle durchgeführt.
- **2** LiveCycle wird auf einem anderen Computer mit einem anderen Hostnamen wiederhergestellt. Im Ordner des globalen Dokumentenspeichers wurde der Ordner "backup" in "restore" umbenannt, und die Datenbank wird wiederhergestellt.
- **3** Der Benutzer sendet das Formular in Workspace.

Wenn der Benutzer das Formular sendet, wird ein Dialogfeld mit einer Sicherheitswarnung angezeigt: "Dieses Dokument hat auf mehr als einen Ort zugegriffen und könnte versuchen, Daten auf unterschiedlichen Speicherorten freizugeben. Das könnte ein Datenschutzproblem bewirken. Möchten Sie wirklich fortfahren?" Wenn der Benutzer auf "Ja" klickt, wird die Fehlermeldung "Diese Seite kann nicht angezeigt werden" angezeigt.

Um dieses Problem zu vermeiden, müssen Sie bei der Wiederherstellung von LiveCycle aus einer Sicherung denselben Hostnamen verwenden.

## **GB18030-Zeichen werden als Punkte angezeigt, wenn eine PDF-Datei in Textformat exportiert wurde**

Wenn eine PDF-Datei in Textformat exportiert wird, werden alle GB18030-Zeichen mit 4-Byte und einige mit 2-Byte als Punkte angezeigt.

Legen Sie zur Behebung dieses Problems die Kodierung wie folgt fest:

- **1** Starten Sie Adobe Acrobat.
- **2** Klicken Sie auf *Bearbeiten* > *Voreinstellungen*.
- **3** Wählen Sie die Kategorie *Aus PDF konvertieren*.
- **4** Wählen Sie *Text (nur Text)* in der Spalte *Von PDF konvertieren*.
- **5** Legen Sie *Ausgabedateikodierung* auf *UTF-8* fest.
- **6** Schließen Sie Adobe Acrobat.

# <span id="page-43-2"></span><span id="page-43-0"></span>**Kapitel 4: Fehlermeldungen**

In diesem Abschnitt werden die Probleme und Lösungen beschrieben, die zu den Fehlermeldungen in der LiveCycle-Protokolldatei gehören.

## <span id="page-43-1"></span>**Allgemeine Fehlermeldungen**

In diesem Abschnitt werden LiveCycle-unspezifische Fehlermeldungen und Lösungen der zugrunde liegenden Probleme beschrieben.

## **Zu wenig Arbeitsspeicher**

Dieser Typ von Fehler wird meist von einem der folgenden Probleme verursacht:

#### **Verwandte Themen**

["Zu wenig Threads" auf Seite 41](#page-43-3)

["Threads und Arbeitsspeicherzuordnungen" auf Seite 42](#page-44-0)

["Document Management-Dienst für Content Services \(nicht mehr unterstützt\) auf grundlegender Hardware](#page-45-0)  [ausführen" auf Seite 43](#page-45-0)

### <span id="page-43-3"></span>**Zu wenig Threads**

Es gibt viele verschiedene Thread-Typen, die jedoch grundsätzlich in zwei Kategorien unterteilt werden können: Java-Threads und native Threads. Alle in einer JVM ausgeführten Threads sind Java-Threads (Klasse java.lang.Thread innerhalb von Java). Der native Code (C++/C) erzeugt native Threads, die vom Betriebssystem geplant und verwaltet werden. Dies sind die Hauptunterschiede zwischen den beiden Typen:

- Java-Threads werden entweder vom LiveCycle-Code, vom Anwendungsserver oder von der JVM selbst erstellt und verwaltet.
- Betriebssystemtools (wie Systemmonitor oder Task-Manager) verfügen nur über Informationen zu nativen Threads.

Da das Betriebssystem Java-Threads nicht transparent machen kann, überwachen Sie beim Überwachen von Threads mit Betriebssystemtools wie Systemmonitor ausschließlich native Threads. Die einzige Möglichkeit, Details zu Java-Threads zu erfahren, ist das Ausführen eines Java-Thread-Dumps. Das Verfahren zum Ausgeben eines Java-Thread-Dumps hängt vom Anwendungsserver und der JVM ab. Informationen hierzu finden Sie in der Dokumentation des Herstellers.

Die Implementierung der JVM erfolgt in C/C++-Code und dieser JVM-Code ordnet Java-Threads nativen Threads zu. Die Zuordnung kann entweder 1:1 (1 Java-Thread zu 1 nativen Thread) oder n:1 (mehrere Java-Threads zu 1 nativen Thread) sein. Die Einzelheiten zur Funktionsweise dieser Zuordnung sind JVM-herstellerspezifisch, doch die 1:1-Zuordnung ist meist die Standardeinstellung. Dies bedeutet, dass jeder Java-Thread über einen entsprechenden nativen Thread verfügt. Die Anzahl der Java-Threads ist jedoch nicht begrenzt. Da aber die 1:1-Zuordnung die Regel ist und die Anzahl der nativen Threads begrenzt ist, stehen ggf. auch zu wenig Java-Threads zur Verfügung. Diese Begrenzung gilt pro Prozess (die JVM ist auch ein einzelner Prozess) und variiert je nach Betriebssystem. Sie können davon ausgehen, dass die Begrenzung sich im Tausenderbereich, aber unter 10.000 bewegt. Unabhängig von diesem Wert können mehrere Hundert Threads ein Leistungsproblem darstellen, da das Betriebssystem diese hohe Anzahl von Threads einplanen muss.

#### <span id="page-44-0"></span>**Threads und Arbeitsspeicherzuordnungen**

Ein weiteres gängiges Problem bei Threads ist die Arbeitsspeicherzuordnung. Wird ein neuer Java-Thread zugewiesen, ist für dessen Stapel eine feste Menge an Arbeitsspeicher erforderlich. Dieser Thread-Stapelspeicher ist ein Parameter (Option -xss für die Sun™-JVM), dessen Standardeinstellung "~512 KB" beträgt. Bei 1000 Threads sind dann allein für die Stapel des Threads 500 MB Arbeitsspeicher erforderlich. Dieser Arbeitsspeicher steht dann in Konkurrenz zu allen anderen Arbeitsspeicherzuordnungen, die in der JVM erfolgen, z. B. mit den Zuordnungen von LiveCycle , wodurch es zu Problemen bei der Zuordnung von Arbeitsspeicher kommt.

Wenn die JVM in der Praxis keinen Arbeitsspeicher zuordnen oder keine Threads erzeugen kann, wird an die aufrufende Funktion eine Ausnahme vom Typ Zu wenig Arbeitsspeicher zurückgegeben. Zusammen mit dieser Ausnahme werden eine Stapelablaufverfolgung und ein Grund für die Auslösung der Ausnahme zurückgegeben. Dieser Grund muss unbedingt beachtet werden, da er weitere Hinweise auf die mögliche Fehlerursache bietet.

Der folgende Code ist ein Beispiel für eine Meldung mit zwei Fehlern und den dazugehörigen Fehlercodes:

"unable to create new native thread: java.lang.OutOfMemoryError: unable to create new native thread java.lang.OutOfMemoryError: Java heap space"

Diese Fehler bedeuten, dass die JVM aus einem der folgenden Gründe keine weiteren Threads erzeugen konnte:

- Der prozessbezogene Thread-Grenzwert wurde erreicht.
- Der Thread-Stapel kann nicht zugeordnet werden.

Um die exakte Ursache zu bestimmen, müssen Sie einen Thread-Dump (auch *Java-Dump* genannt) durchführen. Ein Thread-Dump wird in der Regel in der Datei javacore.xxxx.txt in den Protokollverzeichnissen des Anwendungsservers abgelegt. Der Thread-Dump enthält sehr viele Informationen, doch Sie können die Anzahl der Threads rasch bestimmen, indem Sie die Vorkommen des Tokens TID: in der Liste zählen. Ein typischer Eintrag sieht so aus:

```
"Thread-1227" (TID:0x106948F0, sys thread t:0x78996DA0, state:R, native ID:0x191C) prio=5
4XESTACKTRACE at java.net.SocketInputStream.socketRead0(Native Method) 
4XESTACKTRACE at java.net.SocketInputStream.read(SocketInputStream.java(Compiled Code)) 
4XESTACKTRACE at java.io.BufferedInputStream.fill(BufferedInputStream.java(Compiled Code)) 
4XESTACKTRACE at java.io.BufferedInputStream.read1(BufferedInputStream.java(Compiled Code)) 
4XESTACKTRACE at java.io.BufferedInputStream.read(BufferedInputStream.java(Compiled Code)) 
4XESTACKTRACE at com.sun.jndi.ldap.Connection.run(Connection.java(Compiled Code)) 
4XESTACKTRACE at java.lang.Thread.run(Thread.java:567)
```
Wenn Tausende von Threads vorhanden sind, gehen die Threads wahrscheinlich zur Neige. Entwickler können die offensichtlichen Ursachen ermitteln, indem die Stapelablaufverfolgungen dieser Threads untersucht werden.

*Hinweis: Thread-Dumps sind meist intrusiv und erfordern einen anschließenden Neustart des Anwendungsservers.*

Sind mehrere Hundert Threads vorhanden, ist der Grund für die Fehlermeldung java.lang. OutOfMemory nicht das Thread-Limit. Verkleinern Sie den Thread-Stapel (siehe die oben genannte Option -Xss), starten Sie LiveCycle erneut und prüfen Sie, ob das Problem behoben wurde.

#### **Zu wenig Arbeitsspeicher: Java-Heap-Speicherfehler**

In LiveCycle sind Transaktionen möglich, deren Ausführung länger dauert als vom standardmäßigen Transaktionszeitlimit des Anwendungsservers vorgesehen. Die Verarbeitung großer PDF-Dokumente kann beispielsweise sehr zeitaufwendig sein. Diese Fehler werden ggf. im Anwendungsserverprotokoll angezeigt, wenn Workbench-Benutzer große Dateien in die Ansicht "Ressourcen" ziehen.

Wenn OutOfMemoryError-Meldungen im Anwendungsserverprotokoll auftreten, müssen Sie das Transaktionszeitlimit erhöhen. Der empfohlene Wert beträgt 300 Sekunden (5 Minuten). Unter WebLogic muss der Wert für das Transaktionszeitlimit höher als der an der Auftragsquelle mit der WebLogic-Verwaltungskonsole konfigurierte Wert sein. Unter WebSphere muss der Wert für das Transaktionszeitlimit höher als der maximale konfigurierte Wert sein.

#### **Konfigurieren des JBoss-Transaktionszeitlimits**

- **1** Öffnen Sie die Datei "*[Anwendungsserver-Stammordner]*/server/all/conf/jboss.service.xml" in einem Texteditor.
- **2** Suchen Sie das attribute-Element mit dem Attribut name und mit dem Wert TransactionTimeout:

<attribute name="TransactionTimeout">300</attribute>

- **1** Ändern Sie den Wert des Elements attribute den Anforderungen entsprechend in einen höheren Wert.
- 2 Speichern Sie "jboss.service.xml".

#### **Konfigurieren des WebLogic-Transaktionszeitlimits**

- 1 Melden Sie sich bei der Verwaltungskonsole von WebLogic Server an und klicken Sie unter "Domain Structure" auf **Environment** > **Servers**.
- **2** Klicken Sie im rechten Fenster auf Ihren Server und anschließend auf die Registerkarte **Server Start**.
- **3** Klicken Sie auf **Lock &Edit** .
- **4** Klicken Sie im linken Fenster auf *[Domänenname]* und anschließend im rechten Fenster auf die Registerkarte **JTA**.
- **5** Geben Sie in das Feld **Timeout Seconds** den Wert 300 (oder höher) ein.
- **6** Klicken Sie auf **Save** und dann auf **Activate Changes**.

#### **Konfigurieren des WebSphere-Transaktionszeitlimits**

- **1** Klicken Sie in der Navigationsstruktur der WebSphere-Verwaltungskonsole auf **Servers** > **Application servers** <sup>&</sup>gt; *[Servername]*.
- **2** Klicken Sie unter "Container Settings" auf **Container Services** > **Transaction Service**.
- **3** Geben Sie unter "General Properties" in das Feld **Total transaction lifetime timeout** den Wert 300 (oder höher) ein.
- **4** Stellen Sie in "General Properties" sicher, dass der Wert für **Maximum transaction timeout** größer als oder gleich dem für die Eigenschaft **Total transaction lifetime timeout** angegebenen Wert ist.
- **5** Klicken Sie auf **OK**.

### <span id="page-45-0"></span>**Document Management-Dienst für Content Services (nicht mehr unterstützt) auf grundlegender Hardware ausführen**

*Hinweis: Adobe migriert Kunden, die Adobe® LiveCycle*® *Content Services ES verwenden, zu Inhalts-Repository, das basierend auf der modernen, modularen CRX-Architektur erstellt wurde, die durch die Übernahme von Day Software durch Adobe erhalten wurde. Das Inhalts-Repository wird mit LiveCycle Foundation bereitgestellt und ist als Teil der LiveCycle ES3-Version verfügbar.*

Content Services (nicht mehr unterstützt) bietet verschiedene speicherinterne Caches, die die Leistung wesentlich verbessern, jedoch auch sehr viel Java-Heap-Speicher belegen. Es treten ggf. OutOfMemory-Ausnahmefehler auf, wenn Sie den Dokument Management-Dienst für Content Services auf Hardware ausführen, die nur die Mindestanforderungen an die Hardware erfüllt.

Sie können die Speicherbelegung steuern, indem Sie die JVM-Argumente -

Dhibernate.cache.use second level cache=false und -Dhibernate.cache.use query cache=false festlegen.

#### **Speicherbelegung durch Content Services auf JBoss Application Server steuern**

- **1** Öffnen Sie die folgende Datei in einem Texteditor:
	- (Windows) "[Anwendungsserver-Stammordner]/bin/run.bat" oder "[Anwendungsserver-*Stammordner]*/bin/run.conf.bat" entsprechend Ihrer JBoss-Installation.
	- (UNIX) "[Anwendungsserver-Stammordner]/bin/run.sh" oder "[Anwendungsserver-*Stammordner]*/bin/run.conf" entsprechend Ihrer JBoss-Installation.
- **2** Fügen Sie in der Zeile JAVA\_OPTS folgende Argumente hinzu oder ändern Sie sie:
	- -Dhibernate.cache.use\_second\_level\_cache=false
	- -Dhibernate.cache.use query cache=false
- **3** Speichern Sie die bearbeitete Datei.

#### **Speicherbelegung durch Content Services auf WebLogic Server steuern**

- **1** Klicken Sie in der WebLogic Server-Verwaltungskonsole unter "Domain Structure" auf **Environment** > **Servers** und klicken Sie dann im rechten Bereich auf den Namen des LiveCycle-Servers.
- **2** Klicken Sie auf die Registerkarte **Configuration** > **Server Start**.
- **3** Klicken Sie unter "Change Center" auf Lock & Edit.
- **4** Fügen Sie im Feld "Arguments" die folgenden JVM-Argumente hinzu oder ändern Sie diese:
	- -Dhibernate.cache.use\_second\_level\_cache=false
	- -Dhibernate.cache.use\_query\_cache=false
- **5** Klicken Sie auf **Save** und dann auf **Activate Changes**.

#### **Speicherbelegung durch Content Services auf WebSphere Application Server steuern**

- **1** Melden Sie sich an der WebSphere-Verwaltungskonsole an, klicken Sie in der Navigationsstruktur auf **Servers**<sup>&</sup>gt; **Application servers** und klicken Sie anschließend im rechten Bereich auf den Servernamen.
- **2** Klicken Sie unter "Server Infrastructure" auf **Java and Process Management** > **Process Definition**.
- **3** Klicken Sie unter "Additional Properties" auf **Java Virtual Machine** und fügen Sie im Feld "Generic JVM arguments" die folgenden JVM-Argumente hinzu oder ändern Sie diese:
	- -Dhibernate.cache.use\_second\_level\_cache=false
	- -Dhibernate.cache.use\_query\_cache=false
- **4** Klicken Sie auf **Apply** und dann auf **Save directly to Master Configuration**.

## **404 Datei nicht gefunden**

Überprüfen Sie bei Anzeige des Fehlers 404 Datei nicht gefunden Folgendes:

- Untersuchen Sie das Problem im Zugriffsprotokoll des Browsers.
- Prüfen Sie, ob die EAR-Datei ordnungsgemäß bereitgestellt und die Anwendung initialisiert wurde.
- Wenn die URL für den HTTP-Server vorgesehen ist, prüfen Sie, ob die Datei vorhanden ist. Suchen Sie in der Datei "error\_log" oder "error.log" den vollständigen Dateinamen, den der Webserver sucht.
- (JBoss) Vergewissern Sie sich, dass die URL die ordnungsgemäßen Schreibweise verwendet, da Groß- und Kleinschreibung unterschieden werden.
- (JBoss) Stellen Sie sicher, dass der Kontextstamm der Webanwendung (erster Teil der URL) in der Datei "uriworkermap.properties" der JK-Plug-In-Konfiguration vorhanden ist.
- (JBoss) Stellen Sie sicher, wenn es sich um JSP handelt, dass die Datei in der EAR-Datei vorhanden ist. Diese Option wird durch Fehlen eines Eintrags in der Fehlerprotokolldatei des HTTP-Servers bestätigt.

## **Klasse nicht gefunden**

Wenn die Fehlermeldung Klasse nicht gefunden angezeigt wird, prüfen Sie, ob eines der folgenden Probleme vorliegt:

- Die Klassenpfadeinstellung ist ungültig oder nicht vorhanden.
- Die JAR-Datei ist veraltet.
- In der Klasse liegt ein Kompilierungsproblem vor.

## **JNDI-Name nicht gefunden**

Wenn das Symptom eine Ausnahmestapelverfolgung mit javax.naming.NameNotFoundException: jdbc/ <badName > ist, prüfen Sie, ob der erwartete Name ordnungsgemäß geschrieben ist. Falls nicht, müssen Sie den Code korrigieren.

### **Beseitigen der gängigsten JNDI-Ausnahmen**

- **1** Überprüfen Sie die JNDI-Struktur auf dem LiveCycle-Anwendungsserver. Wird der verwendete Name in der Struktur angezeigt?
	- Wenn dies der Fall ist, konnte der Code höchstwahrscheinlich das InitialContext-Objekt, das für die Suche verwendet wurde, nicht ordnungsgemäß einrichten. Die Suche erfolgt dann in einer JNDI-Struktur, bei der es sich nicht um diejenige handelt, in der die Ressource aufgeführt ist. Informationen über die zu verwendenden Eigenschaftswerte finden Sie im Dokument *Installieren und Bereitstellen von LiveCycle* für Ihren Anwendungsserver.
	- Falls nein, fahren Sie mit Schritt 2 fort.
- **2** Wird die Ressource in der JNDI-Struktur unter einem anderen Namen als dem in der Suche angegebenen Namen aufgeführt?
	- Falls ja, verwenden Sie den falschen Suchnamen. Geben Sie den ordnungsgemäßen Namen an.
	- Falls nein, fahren Sie mit Schritt 3 fort.
- **3** Überprüfen Sie beim Systemstart die Protokolle des Anwendungsservers. Wenn der Anwendungsserver so konfiguriert wurde, dass diese Ressource verfügbar sein soll, aber ein Fehler auftritt, wird an dieser Stelle eine Ausnahme angezeigt. Liegt eine Ausnahme vor?
	- Falls ja, überprüfen Sie die Ausnahme und die Stapelablaufverfolgung. Wenn eine Ausnahme vom Typ NameNotFoundException (Name nicht gefunden) im Rahmen Ihrer Untersuchung der Serverprotokolle ein Symptom eines anderen Problems ist, wechseln Sie zu den Fehlerbehebungsschritten für dieses Problem.
	- Falls nein, fahren Sie mit Schritt 4 fort.
- **4** Wenn die Ressource nicht in der JNDI-Struktur aufgeführt ist und beim Start keine Ausnahme angezeigt wird, die erklärt, warum diese nicht zur Verfügung steht, ist der wahrscheinlichste Grund, dass der Anwendungsserver nicht ordnungsgemäß für die Bereitstellung dieser Ressource konfiguriert wurde. Prüfen Sie die Konfiguration des Anwendungsservers. Wurde er für die Bereitstellung dieser Ressource konfiguriert?
	- Falls nicht, finden Sie weitere Informationen dazu im Handbuch *Installieren und Bereitstellen von LiveCycle* für Ihren Anwendungsserver.
	- Falls ja, handelt es sich nicht um eines der gängigen Probleme, die als Ursache dieses Fehlers gelten. Wenden Sie sich an den Adobe Enterprise-Support.

## **Fehlermeldungen des JBoss-Anwendungsservers**

### **Objektfehler "org.jboss.logging.appender.FileAppender"**

*(Bekanntes Problem)* Wenn in Ihrer LiveCycle für JBoss-Installation ECM Connector für EMC Documentum enthalten ist, wird die folgende Fehlermeldung in den Serverprotokollen bei jedem Neustart des Servers angezeigt:

```
An org.jboss.logging.appender.FileAppender object is not assignable to an 
org.apache.log4j.Appender variable
```
### **IBM FileNet-Meldungen werden in der Protokolldatei von JBoss Application Server angezeigt**

Um zu verhindern, dass unnötige FEHLER- und WARNUNG-Protokollmeldungen von IBM FileNet erzeugt und in der Protokolldatei von JBoss Application Server angezeigt werden, nehmen Sie folgende Änderung an der Datei "log4j.xml" vor, die sich im Ordner "*[JBoss-Stammordner]*/server/all/conf" befindet.

- **1** Suchen Sie die Datei log4j.xml und öffnen Sie sie in einem Editor.
- **2** Fügen Sie im Abschnitt [Category] den folgenden Text hinzu:

```
 <category name="com.filenet"> 
     <priority value="FATAL"/> 
 </category>
```
- **1** Speichern und schließen Sie die Datei.
- **2** Starten Sie den Anwendungsserver neu.

## **Fehlermeldungen des WebLogic-Servers**

#### **WebLogic-JTA-Zeitlimitfehler**

Wenn folgende Fehlermeldung ausgegeben wird, liegt ein WebLogic-Zeitlimitfehler vor:

#### PROBLEMBEHEBUNG IN LIVECYCLE ES3 **47 Fehlermeldungen**

<Warning> <com.adobe.workflow.AWS> <ap-sun4> <Server\_127> <[ACTIVE] ExecuteThread: '17' for queue: 'weblogic.kernel.Default (self-tuning)'> <<anonymous>> <BEA1-58E59A31956BB0D8F0AB> <> <1178316054656> <000000> <javax.ejb.TransactionRolledbackLocalException: EJB Exception: ; nested exception is: javax.ejb.TransactionRolledbackLocalException: EJB Exception: ; nested exception is: weblogic.transaction.internal.TimedOutException: Transaction timed out after 299 seconds

Um diesen Fehler zu beheben, legen Sie für den WebLogic-JTA-Zeitlimitwert einen höheren Wert als 300 Sekunden fest. (Lesen Sie im Dokument [Vorbereiten der LiveCycle-Installation](http://www.adobe.com/go/learn_lc_prepareInstallsingle_10_de) "Das WebLogic Transaktionszeitlimit konfigurieren".

#### Fehler beim Bereitstellen von "adobe-livecycle-weblogic.ear"

Wenn folgende Fehlermeldung ausgegeben wird, liegt ein WebLogic-EAR-Bereitstellungsfehler vor:

```
 Could not start application adobe-livecycle-weblogic. 
 com.adobe.livecycle.cdv.CDVException[ALC-LCM-030-113]: Failed to deploy EAR.
```
Stellen Sie zum Beheben dieses Fehlers in der WebLogic Server-Verwaltungskonsole sicher, dass diese nicht gesperrt ist, d. h. die Schaltfläche "Lock & Edit" ist nicht ausgewählt. Ist sie gesperrt, zeigt Configuration Manager an, dass der Bereitstellungsprozess zu 16 % abgeschlossen ist, und in WebLogic Server Administration Console wird die EAR-Datei als bereitgestellt, jedoch mit einem installierten Status angezeigt. Ist WebLogic Server Administration Console nicht gesperrt, kann Configuration Manager die EAR-Dateien bereitstellen.

Um dieses Problem zu beheben, stellen Sie sicher, dass die WebLogic Server-Verwaltungskonsole nicht gesperrt ist, und stellen Sie die EAR-Dateien erneut bereit.

#### **Bereitstellungsfehler aufgrund von PermGen-Speicherplatzproblem**

Wenn folgende Fehlermeldung ausgegeben wird, liegt ein WebLogic-EAR-Bereitstellungsfehler (Solaris) vor:

java.lang.OutOfMemoryError: PermGen space

Um diesen Fehler zu beheben, erhöhen Sie den MaxPermSize von 256 auf 512. Sie können diesen Wert über die WebLogic Server Administration Console ändern.

#### **Fehler bei der Bereitstellung der LiveCycle-Module unter Windows/WebLogic**

 besteht das bekannte Problem, dass bei der Ausführung von WebLogic Server unter Windows Lösungskomponenten von LiveCycle ES nicht bereitgestellt werden, da die Zeitlimiteinstellung von 5 Sekunden zu kurz ist. Sie müssen diese Einstellungen folgendermaßen manuell konfigurieren:

- Wechseln Sie zu *[Anwendungsserver-Domäne]* und öffnen Sie die Datei "startWeblogic.cmd" in einem Editor.
- Fügen Sie folgenden Parameter hinzu:

-Dweblogic.client.socket.ConnectTimeout = <timeout value>

## **Fehlermeldungen des WebSphere-Anwendungsservers**

#### **SECJ0305I Fehlermeldung**

Wenn der LiveCycle-Prozess einen E-Mail-Endpunkt verwendet, erhalten Sie beim Aufrufen des E-Mail-Endpunkts möglicherweise eine ähnliche Fehlermeldung wie die folgende.

SECJ0305I: The role-based authorization check failed for naming-authz operation NameServer:bind\_java\_object. The user UNAUTHENTICATED (unique ID: unauthenticated) was not granted any of the following required roles: CosNamingCreate, CosNamingDelete, CosNamingWrite. Diese Fehlermeldung tritt aufgrund von fehlenden Berechtigungen für die CORBA Naming Service Groups in WebSphere auf.

Führen Sie zur Behebung dieses Problems folgende Schritte durch:

- **1** Wählen Sie in WebSphere Administration Console **Environment > Naming > CORBA Naming service groups**.
- **2** Fügen Sie die folgenden Berechtigungen hinzu:
	- Cos Naming Write
	- Cos Naming Delete
	- Cos Naming Create
- **3** Starten Sie den WebSphere-Anwendungsserver erneut.

#### **Mehrere Einträge von org.hibernate.StaleObjectStateException in Fehlerprotokollen**

Bei einer WebSphere-Cluster-Bereitstellung werden möglicherweise mehrere Einträge von Fehlerprotokollen ähnlich dem Folgenden angezeigt:

```
org.hibernate.event.def.AbstractFlushingEventListener performExecutions Could not synchronize 
database state with session 
org.hibernate.StaleObjectStateException: Row was updated or deleted by another transaction (or 
unsaved-value mapping was incorrect): [org.alfresco.repo.domain.hibernate.NodeImpl#10]
at 
org.hibernate.persister.entity.AbstractEntityPersister.check(AbstractEntityPersister.java:1769)a
t 
org.hibernate.persister.entity.AbstractEntityPersister.update(AbstractEntityPersister.java:2412) 
at 
org.hibernate.persister.entity.AbstractEntityPersister.updateOrInsert(AbstractEntityPersister.ja
va:2312) 
at 
org.hibernate.persister.entity.AbstractEntityPersister.update(AbstractEntityPersister.java:2612)
```
Diese Protokolle wirken sich nicht auf die Funktionalität aus. Um diese Protokolle zu unterdrücken, müssen Sie mithilfe von WebSphere Administration Console die Protokollierungsstufen ändern. Ändern der Protokollierungsstufen

- **1** Melden Sie sich bei der WebSphere Administrative Console an.
- **2** Klicken Sie auf **Troubleshooting** > **Logs and Trace**.
- **3** Klicken Sie im rechten Fenster auf den Namen des Anwendungsservers.
- **4** Klicken Sie auf **Change Log Detail Levels**.
- **5** Erweitern Sie in der Konfigurationsregisterkarte den Eintrag **All components > org.hibernate.event.\* > org.hibernate.event.def.\***.
- **6** Klicken Sie auf **org.hibernate.event.def.AbstractFlushingEventListener**. Ein Popupmenü wird angezeigt.
- **7** Klicken Sie im Popupmenü auf **Message and Trace Levels > Fatal**.
- **8** Klicken Sie auf **OK** und dann auf "Save directly to the master configuration".

#### **Fehler beim Bereitstellen der Datei "adobe-livecycle-websphere.ear"**

In diesem Abschnitt wird erläutert, wie Sie eine fehlgeschlagene Bereitstellung korrigieren, wenn bei der Bereitstellung der Datei "adobe-livecycle-websphere.ear" die folgende Fehlermeldung angezeigt wird:

Could not deploy adobe-livecycle-websphere.ear. com.adobe.livecycle.cdv.CDVException[ALC-LCM-030-112]: Failed to deploy EAR. Could not deploy adobe-livecycle-websphere.ear.

#### **So korrigieren Sie eine fehlerhafte WebSphere-Bereitstellung:**

- **1** Führen Sie im Befehlsfenster den Befehl limit -n aus.
- **2** Wenn der Wert 1024 zurückgegeben wird, erhöhen Sie den Wert im Skript "wasadmin.sh" auf 2048.
- **3** Öffnen Sie das Skript "*[Anwendungsserver-Stammordner]*/bin/wsadmin.sh" in einem Texteditor. Fügen Sie in der Datei hinter der Kopfzeile mit dem Kommentarblock die Zeile ulimit -n 2048 hinzu.
- **4** Starten Sie WebSphere neu und stellen Sie die Datei "adobe-livecycle-websphere.ear" mithilfe von Configuration Manager bereit.

#### **J2CA0294W-Warnmeldungen**

Sie können die WebSphere-Protokollierungsstufe ändern, um Warnmeldungen in der Datei "SystemOut.log" zu vermeiden, die mit der nicht mehr verwendeten direkten JNDI-Lookup zusammenhängen.

Um die Warnmeldung J2CA0294W in "SystemOut.log" zu unterdrücken, ändern Sie die Protokollierungsstufe in \*=info:com.ibm.ejs.j2c.ConnectionFactoryBuilderImpl=severe.

#### **Ändern der Protokollierungsstufen**

- **1** Melden Sie sich über die URL http://*[Hostname]*:9060/admin bei der WebSphere-Verwaltungskonsole an und klicken Sie in der Navigationsstruktur auf **Troubleshooting** > **Logs and Trace**.
- **2** Klicken Sie im rechten Fenster auf den Namen des Anwendungsservers und anschließend auf **Change Log Detail Levels**.
- **3** Geben Sie auf der Registerkarte "Configuration" die folgende Zeichenfolge ein:

\*=info:com.ibm.ejs.j2c.ConnectionFactoryBuilderImpl=severe

❖ Klicken Sie auf **OK** und dann auf **Save directly to the master configuration**.

#### **Ausführliche Protokollnachrichten bei der Installation von WebSphere**

Wenn Sie vermeiden möchten, dass bei der WebSphere-Installation mehrere unnötige Protokollnachrichten aufgenommen werden, können Sie die Protokollierungsstufe auf "Warnung" erhöhen, damit Meldungen mit niedrigerer Stufe nicht protokolliert werden.

- **1** Melden Sie sich über "http://*[Hostname]*:9060/admin" bei der Verwaltungskonsole von Websphere an.
- **2** Klicken Sie in der Navigationsstruktur auf **Troubleshooting** und klicken Sie anschließend auf **Logs and Trace**.
- **3** Klicken Sie im rechten Fenster auf den Namen des Anwendungsservers und anschließend auf **Change Log Detail Levels**.
- **4** Wählen Sie **Runtime** und geben Sie org.apache.xml.security.\* ein.
- **5** Klicken Sie auf **Message And Trace Levels** und anschließend auf **Warning**.
- **6** Aktivieren Sie das Kontrollkästchen **Save runtime changes to configuration**.
- **7** Klicken Sie auf **OK**.

#### **Exception: No trusted certificate found**

Ihr WebSphere-Anwendungsserver meldet möglicherweise Ausnahmen, die den nachfolgend beschriebenen Ausnahmemeldungen ähneln.

#### **In Administration Console angezeigte Ausnahmen:**

 Could not connect to Inbox. Error message: com.ibm.jsse2.util.h: No trusted certificate found; nested exception is: javax.net.ssl.SSLHandshakeException: com.ibm.jsse2.util.h: No trusted certificate found

#### **In den Protokolldateien des WebSphere-Anwendungsservers angezeigte Ausnahmen:**

[5/28/08 13:15:30:283 CDT] 00000025 SystemOut CWPKI0022E: SSL HANDSHAKE FAILURE: A signer with SubjectDN "CN=imap.gmail.com, O=Google Inc, L=Mountain View, ST=California, C=US" was sent from target host:port "null:null". The signer may need to be added to local trust store "D:/servers/websphere6.1/profiles/AppSrv01 /config/cells/MN-TOBIKONode01Cell/nodes/MN-TOBIKONode01/trust.p12" located in SSL configuration alias "NodeDefaultSSLSettings" loaded from SSL configuration file "security.xml". The extended error message from the SSL handshake exception is: "No trusted certificate found". [5/28/08 13:15:30:283 CDT] 00000025 SystemOut O [5/28/08 13:15:30:283 CDT] 00000025 ExceptionUtil E CNTR0020E: EJB threw an unexpected (non-declared) exception during invocation of method "doSupports" on bean "BeanId(adobe-core-websphere #adobe-dscf.jar#EjbTransactionCMTAdapter, null)". Exception data: java.lang.RuntimeException: Could not connect to Inbox. Error message: com.ibm.jsse2.util.h: No trusted certificate found; nested exception is: javax.net.ssl.SSLHandshakeException: com.ibm.jsse2.util.h: No trusted certificate found

Dieses Problem tritt auf, wenn der WebSphere-Keystore ein erforderliches Zertifikat nicht enthält. Hierbei ist zu beachten, dass der standardmäßige -Keystore nur eine begrenzte Anzahl von Zertifikaten enthält. Führen Sie die folgenden Schritte aus, um ein neues Zertifikat zum WebSpere-Keystore hinzuzufügen.

#### **Hinzufügen eines neuen Zertifikats zum WebSphere-Keystore**

- **1** Ermitteln Sie das entsprechende Zertifikat im E-Mail-Dienst.
- **2** Kopieren Sie das Zertifikat in *[Anwendungsserver-Stammordner]*\profiles\*[Servername]*\etc
- **3** Melden Sie sich bei der WebSphere-Verwaltungskonsole an und klicken Sie auf **Security** > **SSL certificate and key management**.
- **4** Klicken Sie unter "Related Items" auf **Key stores and certificates** und anschließend auf **CellDefaultTrustStore**.
- **5** Klicken Sie unter "Additional Properties" auf **Signer certificates** und anschließend auf **Add**.
- **6** Geben Sie in das Feld **Alias** einen geeigneten Alias für das Zertifikat ein, das Sie importieren.
- **7** Geben Sie in das Feld **File name** den Speicherort ein, an dem Sie das Zertifikat in Schritt <HyperText>2 installiert haben, und klicken Sie anschließend auf **OK**.
- **8** Klicken Sie auf **Save directly to the master configuration**. Das Zertifikat, das gerade hinzugefügt wurde, sollte nun als Unterzeichner-Zertifikat aufgelistet werden.
- **9** Starten Sie den WebSphere-Anwendungsserver erneut.

#### **Die Ausnahme "Java NameNotFoundException"**

Beim Bootstrapping von User Manager-Komponenten für den WebSphere-Anwendungsserver wird nach dem Start der Anwendung die folgende Ausnahmefehlermeldung nur einmal angezeigt:

#### PROBLEMBEHEBUNG IN LIVECYCLE ES3 **51 Fehlermeldungen**

00000043 javaURLContex E NMSV0310E: A JNDI operation on a "java:" name cannot be completed because the server runtime is not able to associate the operation's thread with any J2EE application component. This condition can occur when the JNDI client using the "java:" name is not executed on the thread of a server application request. Make sure that a J2EE application does not execute JNDI operations on "java:" names within static code blocks or in threads created by that J2EE application. Such code does not necessarily run on the thread of a server application request and therefore is not supported by JNDI operations on "java:" names. Exception stack trace:

javax.naming.ConfigurationException [Root exception is javax.naming.NameNotFoundException: Name comp/env/ejb not found in context "java:".]

Sie können diesen Fehler einfach ignorieren.

#### **Unerwartete Ausnahme während DSC-Aufruf**

Wenn ein DSC aus einer Transaktion heraus aufgerufen wird, die von einer anderen Anwendung gestartet wurde und auf derselben Instanz von WebSphere bereitgestellt wurde wie LiveCycle , schlägt der DSC-Aufruf mit der folgenden Fehlermeldung fehl:

LocalException E CNTR0020E: EJB threw an unexpected (non-declared) exception during invocation of method "getObjectType" on bean

Dieser Fehler tritt unter WebSphere nur dann auf, wenn die Datei adobe-utilities.jar verwendet wird und es sich bei Platform.UTIL.getTransactionManager() um den Benutzer handelt, der den Transaktionsmanager startet.

Dieses Problem lässt sich beheben, wenn Sie die Datei adobe-utilities.jar nicht zum Starten des Transaktionsmanagers verwenden. Verwenden Sie stattdessen den folgenden Code zum Erstellen von UserTransaction:

```
InitialContext initialContext = new InitialContext();
UserTransaction ut = (UserTransaction)initialContext.lookup("java:comp/UserTransaction"); 
ut.begin();
```
## <span id="page-53-1"></span><span id="page-53-0"></span>**Datenbankfehlermeldungen**

In diesem Abschnitt werden Fehlermeldungen beschrieben, die sich auf Ihre LiveCycle-Datenbank beziehen.

### **Fehler "javax.resource.ResourceExceptions"**

Die Fehlermeldung javax.resource, ResourceException tritt auf, wenn Ihr JBoss-Anwendungsserver stark ausgelastet ist. Um dieses Problem zu vermeiden, erhöhen Sie die Anzahl der Datenbankverbindung wie folgt:

- **1** Öffnen Sie die Datei [*Anwendungsserver-Stammordner*]\server\<Profil>\deploy\adobe-ds.xml in einem Texteditor.
- 2 Erhöhen Sie den Wert der Eigenschaft "max-pool-size" auf 75.
- **3** Starten Sie JBoss-application Server neu.

### **Ausnahmen beim mehrfachen Initialisieren der Datenbank**

Wenn Sie die LiveCycle-Datenbank initialisieren, nachdem sie bereits initialisiert wurde, werden eventuell Ausnahmen ausgegeben, die darauf hinweisen, dass das POF-Schema bereits initialisiert wurde.

Sie können diesen Fehler einfach ignorieren.

## **MySQL-Fehler "Too many connections"**

Bei hohen Lasten erzeugt MySQL eventuell Fehler vom Typ "Too many connections". Dieses Problem kann durch Erhöhen der Anzahl der in MySQL zulässigen parallelen Verbindungen behoben werden.

- **1** Wechseln Sie ins Installationsverzeichnis von MySQL.
- 2 Suchen Sie die Datei "my.ini" und öffnen Sie sie in einem Editor.
- **3** Ändern Sie den Parameter max\_connections und legen Sie ihn auf den erforderlichen Wert fest. Der Standardwert ist 100.
- **4** Starten Sie MySQL neu.

## **J2CA0081E: Method cleanup error on SQL Server**

Wenn der Fehler "J2CA0081E: Method cleanup failed while trying to execute method cleanup..." angezeigt wird, sieht die Stapelablaufverfolgung wie folgt aus:

```
"00000057 MCWrapper E J2CA0081E: Method cleanup failed while trying to execute method cleanup 
on ManagedConnection WSRdbManagedConnectionImpl@6d826d82 from resource SP_DS. Caught 
exception: com.ibm.ws.exception.WsException: DSRA0080E: An exception was received by the Data 
Store Adapter. See original exception message: This operation is not supported.. with SQL State 
: null SQL Code : 0"
```
Sie müssen eine Aktualisierung auf die SQL Server 2005 JDBC-Treiberversion 1.2 vornehmen. Diesen Treiber erhalten Sie im Microsoft Download Center.

## **Fehler bei der Datenbankinitialisierung auf WebLogic**

Folgende Ausnahme kann beim Initialisieren der LiveCycle-Datenbank auf WebLogic Server auftreten:

```
Servlet failed with Exception java.lang.ClassCastException: 
weblogic.jndi.factories.java.ReadOnlyContextWrapper at 
com.adobe.livecycle.bootstrap.framework.BootstrapServlet.checkDatasource(BootstrapServlet.ja
va:216)
```
Ändern Sie zum Beheben dieses Problems die Datei "IDP\_DS-3079-jdbc.xml".

#### Ändern der Datei "IDP DS-3079-jdbc.xml"

- **1** Suchen Sie die Datei "IDP\_DS-3079-jdbc.xml" im Ordner "*[Anwendungsserver-Domäne]*/config/jdbc" und öffnen Sie sie in einem Editor.
- **2** Suchen Sie die Zeile <jndi-name ></jndi-name > und löschen Sie sie.
- **3** Speichern und schließen Sie die Datei und initialisieren Sie die Datenbank neu.

#### **Speicherprobleme unter DB2-Server**

Auf der DB2-Konfigurationsseite wird die folgende Fehlermeldung angezeigt:

```
SQL1585N A temporary table space with sufficient page size does not exist. 
Following is the SQLCODE and SQLSTATE value specific to memory issue on DB2 server. 
sqlcode: -1584 
sqlstate: 57055 
SQL1585N A temporary table space with sufficient page size does not exist.
```
Informationen zu diesem Fehler finden Sie in [diesem IBM Knowledgebase-Artikel](http://publib.boulder.ibm.com/infocenter/db2luw/v9r5/index.jsp?topic=/com.ibm.db2.luw.messages.sql.doc/doc/msql01585n.html)

Gehen Sie zur Vermeidung dieses Problems wie folgt vor:

- Erhöhen Sie den Systemarbeitsspeicher. Lesen Sie für weitere Empfehlungen das Handbuch [Vorbereiten der](http://www.adobe.com/go/learn_lc_prepareInstallsingle_10_de)  [LiveCycle ES3-Installation.](http://www.adobe.com/go/learn_lc_prepareInstallsingle_10_de)
- Stellen Sie für jede DB2-Instanz mindestens 2 GB Speicherplatz zur Verfügung. Wenn Sie Content Services (nicht mehr unterstützt) zur Verwendung mit einer DB2-Datenbank installieren, muss der Computer für die LiveCycle-Datenbank über mindestens 2 GB Arbeitsspeicher (RAM) verfügen.

## <span id="page-55-0"></span>**LiveCycle-Fehlermeldungen**

In diesem Abschnitt werden Fehlermeldungen beschrieben, die sich auf Ihre LiveCycle-Installation beziehen.

## **Ausgabefehlermeldungen**

#### **Konvertierung nativer Dateien schlägt fehl unter JBoss/Windows**

Beim Konvertieren nativer Dateien, z. B. Microsoft Word in PDF, schlägt PDF Generator bei der Ausführung auf einem Windows-Betriebssystem eventuell fehl, wobei eine Ausnahme ähnlich der folgenden in die Protokolldatei eingetragen wird:

INFO [PDF Generator] Application server started as user: SYSTEM

Dieses Problem tritt auf, wenn Sie nicht dasselbe Benutzerkonto für Microsoft Office, PDF Generator , Acrobat für PDF Generator und Ihren Anwendungsserverprozess verwendet haben.

Um dieses Problem zu beheben, ändern Sie den Benutzer für den Dienst "JBoss für LiveCycle" in den Benutzer für Microsoft Office.

#### **Ändern des Benutzers für den Dienst "JBoss for LiveCycle"**

- **1** Wählen Sie **Start** > **Systemsteuerung** > **Verwaltung** > **Computerverwaltung** > **Dienste und Anwendungen**<sup>&</sup>gt; **Dienste** aus.
- **2** Doppelklicken Sie auf den Dienst **JBoss for LiveCycle** und wählen Sie die Registerkarte **Anmelden** aus.
- **3** Wählen Sie **Dieses Konto** aus, geben Sie den Benutzernamen und das Kennwort für den Microsoft Office-Benutzer ein und klicken Sie auf **OK**.

#### **Konvertierung nativer Dateien schlägt fehl unter JBoss/Solaris**

Beim Konvertieren von HTML-Dateien mit den Operationen HTMLToPDF bzw. HTMLURLToPDF schlägt PDF Generator bei der Ausführung auf einem Solaris-Betriebssystem unter JBoss eventuell fehl, wobei eine der folgenden ähnliche Ausnahme in die Protokolldatei eingetragen wird:

 com.adobe.livecycle.generatepdf.client.ConversionException: ALC-PDG-052-016-The conversion has timed out. at com.adobe.pdfg.GeneratePDFImpl.htmlURLToPdf

Dieses Problem tritt auf, wenn auf Ihrem System die Bibliothek "libiconv.so.2" fehlt.

Sie beheben dieses Problem, indem Sie die Bibliothek "libiconv.so.2" im Ordner "/usr/lib" installieren.

#### **XMLForm.exe-Berechtigungsfehler unter UNIX oder Linux**

In Adobe® LiveCycle® Forms 10 tritt ein UNIX/Linux-Berechtigungsproblem auf, wenn die folgende Fehlermeldung protokolliert wurde:

```
 Cannot add execute permission on file /[path_to_XMLForm.exe]
```
Um diesen Fehler zu beheben, stellen Sie sicher, dass der Auslagerungsspeicher auf Servern mit UNIX und Linux mindestens 3 GB groß ist.

### **Unerwarteter Dateiendefehler unter WebLogic**

Wenn die folgende Fehlermeldung angezeigt wird, liegt ein Problem mit Forms und Adobe® LiveCycle® Output 10 vor:

```
 com.adobe.idp.DocumentError: java.net.SocketException: Unexpected end of 
 file from server at 
 com.adobe.idp.Document.passivateInitData(Document.java:867)
```
Legen Sie zum Beheben dieses Problems den Parameter "Document MaxInlineSize" auf einen Wert fest, der kleiner als der IIOP-Parameter für die Nachrichtengröße ist, der für den WebLogic-Server definiert wurde.

## <span id="page-56-0"></span>**Clientseitige Fehlermeldungen**

## **CORBA COMM\_FAILURE-Ausnahmefehler unter WebLogic/Solaris**

Wenn während der Ausführung des WebLogic-Servers unter Solaris von dem Client eine CORBA COMM\_FAILURE-Ausnahme ausgegeben wird, muss die folgende zusätzliche Eigenschaft an die clientseitige JVM übergeben werden:

-Dcom.sun.CORBA.transport.ORBTCPReadTimeouts=**1:60000:300:1**

Der fett dargestellte Wert ist eine durch Doppelpunkt getrennte Liste der Zeitlimitwerte, die entsprechend Ihren Systemanforderungen festgelegt werden sollten. Folgende Werte werden von links nach rechts angezeigt:

- Anfangswartezeit, wenn ein Transport-TCP 0 Byte zurückgibt
- Maximale Gesamtwartezeit, wenn ein Transport-TCP 0 Byte zurückgibt
- Maximale Gesamtwartezeit, wenn ein Transport-TCP einer GIOP-Kopfzeile 0 Byte zurückgibt
- Zeitabstand in Prozent, der für die Berechnung der Zeit verwendet wird, die gewartet wird, bis ein weiteres Transport-TCP 0 Byte zurückgibt

Auf der Serverseite sind keine Einstellungen erforderlich.

## <span id="page-56-1"></span>**Verschiedene Fehlermeldungen**

## **Locator wird bereits ausgeführt**

Wenn Sie zum Zwischenspeichern TCP verwenden, erhalten Sie beim Start des TCP-Locators eventuell folgende Ausnahme:

#### PROBLEMBEHEBUNG IN LIVECYCLE ES3 **55 Fehlermeldungen**

```
Exception in thread "main" com.gemstone.gemfire.SystemIsRunningException: Locator 
"/usr/prod/lbs/domains/lbsdomain/idplib/caching" is already running. 
    at com.gemstone.gemfire.internal.ManagerInfo.setManagerStarting 
     (ManagerInfo.java:65) 
    at com.gemstone.gemfire.internal.ManagerInfo.setLocatorStarting 
    (ManagerInfo.java:61) 
    at com.gemstone.gemfire.internal.DistributionLocator.main 
    (DistributionLocator.java:87) 
    at com.gemstone.gemfire.distributed.Locator.main(Locator.java:359)
```
[info 2009/08/26 16:18:29.770 PDT <Thread-0> nid=0x15d56d5] Locator stopped

Dieses Problem lösen Sie, indem Sie nach der Sperrdatei .locator im Ordner caching suchen und diese löschen.

### **com.adobe.idp.DocumentError**

Wenn einige Clusterknoten nicht auf den globalen Dokumentenspeicher (GDS) zugreifen können, erhalten Sie eventuell folgende Fehlermeldung:

• com.adobe.idp.DocumentError: The document pointing to the file "B:\lc9\_share\docm1245494450089\c5c0f6c0a324c0d45396deb69b6e11db" has expired. Consider increasing the document disposal timeout

Vergewissern Sie sich, dass

- alle Knoten im Cluster zeitlich synchronisiert sind.
- alle Knoten Zugriff auf den globalen Dokumentenspeicher haben.

Wenn dieses Problem weiterhin auftritt, überprüfen Sie Ihr Netzwerk und die Wartezeiten.

## **IDPSchedulerService befindet sich nicht im Status "Wird ausgeführt"**

IDPSchedulerService wird nicht neu gestartet, obwohl Workbench das Gegenteil anzeigt. Folgende Ausnahme wird in den Serverprotokollen angezeigt:

ALC-DSC-020-000: com.adobe.idp.dsc.InvalidStateException: Service: IDPSchedulerService is not in a RUNNING state

Wenn Sie Scheduler aus Workbench neu starten müssen, starten Sie IDPSchedulerService ausdrücklich, um Ausnahmen zu vermeiden.

## **Warnung "Failed to delete a directory" bei PDF-Konvertierungen**

Die folgende Warnung wird beim Ausführen von Konvertierungen in PDF ggf. in den Anwendungsserverprotokollen angezeigt:

```
WARN [Document] DOCS007: Failed to delete a directory 
"C:\DOCUME~1\ADMINI~1\LOCALS~1\Temp\AdobeDocumentStorage\local\removeOn2006Y08M31D18h16m15s.
1157028375000" after 60 attempts. The file(s) under this directory may still be locked."
```
Für den Fall, dass diese Meldung ständig in den Protokollen erscheint, wird ein Neustart des Anwendungsservers empfohlen.

## <span id="page-58-0"></span>**Fehlerbehebung in CQ**

Weitere Informationen finden Sie in folgenden Ressourcen:

- <http://dev.day.com/content/kb/home/cq5/CQ5Troubleshooting.html>
- <http://dev.day.com/docs/en/cq/current/howto/troubleshoot.html>
- [http://dev.day.com/docs/en/cq/current/howto/performance\\_monitor.html](http://dev.day.com/docs/en/cq/current/howto/performance_monitor.html)